# **eSE620X vESC V100R001C00 Data Configuration**

www.huawei.com

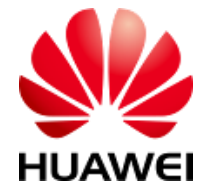

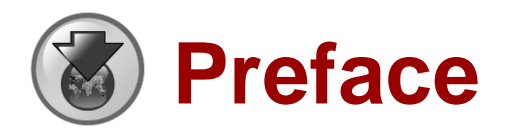

- ⚫ This course describes the preparations before data configuration, including tools, software, configuration data, and hardware and software installation.
- ⚫ This course describes the eSE620X vESC data configuration process.
- ⚫ This course describes how to commission eSE620X vESC basic services after the eSE620X vESC is enabled.

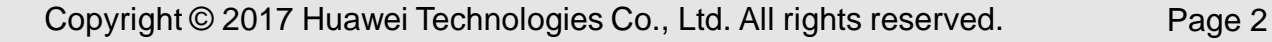

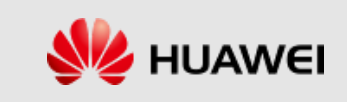

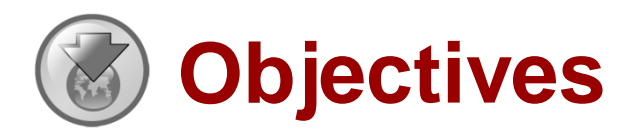

- ⚫ **After learning this course, you will be able to:**
	- Understand the eSE620X vESC data configuration preparations and process.

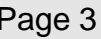

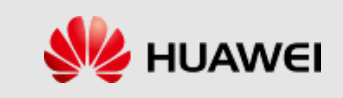

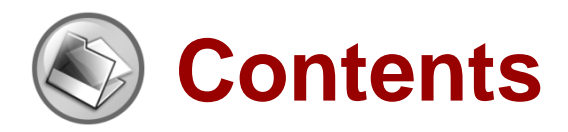

- eSE620X vESC Data Configuration Preparations
- ⚫ eSE620X vESC Data Configuration Process
- eSE620X vESC Basic Service Commissioning

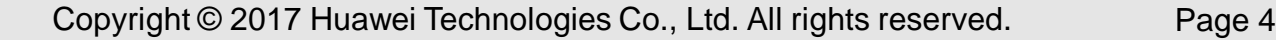

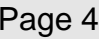

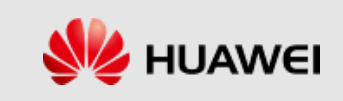

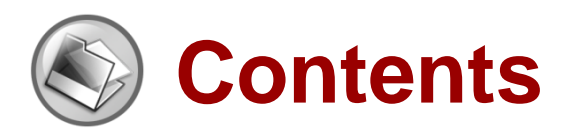

- eSE620X vESC Data Configuration Preparations
- ⚫ eSE620X vESC Data Configuration Process
- ⚫ eSE620X vESC Basic Service Commissioning

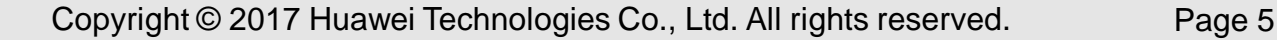

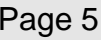

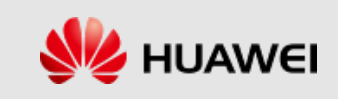

# **Preparing for Data Configuration**

- eSE620X vESC Hardware: The hardware is installed and passes the hardware installation inspection and power-on check.
- LMT PC: The LMT PC meets the configuration requirements.
- ⚫ Requirements for the network: At least one eNodeB is connected to the local eSE620X vESC. The eNodeB should have passed the commissioning and can provide basic functions. Test UEs are ready for testing and are registered in the home subscriber server (HSS).
- Software installation packages: The software installation packages that are compatible with the local office version must be ready.
- ⚫ License: The license that is applicable to configuration in the local office is obtained through the Huawei technical support engineer.

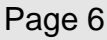

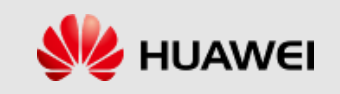

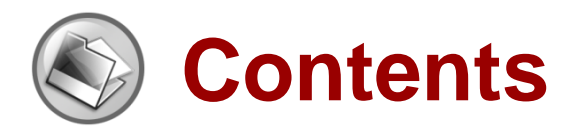

- ⚫ eSE620X vESC Data Configuration Preparations
- eSE620X vESC Data Configuration Process
- ⚫ eSE620X vESC Basic Service Commissioning

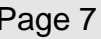

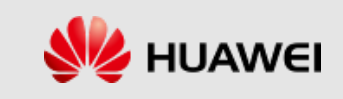

#### **Data Configuration Process**

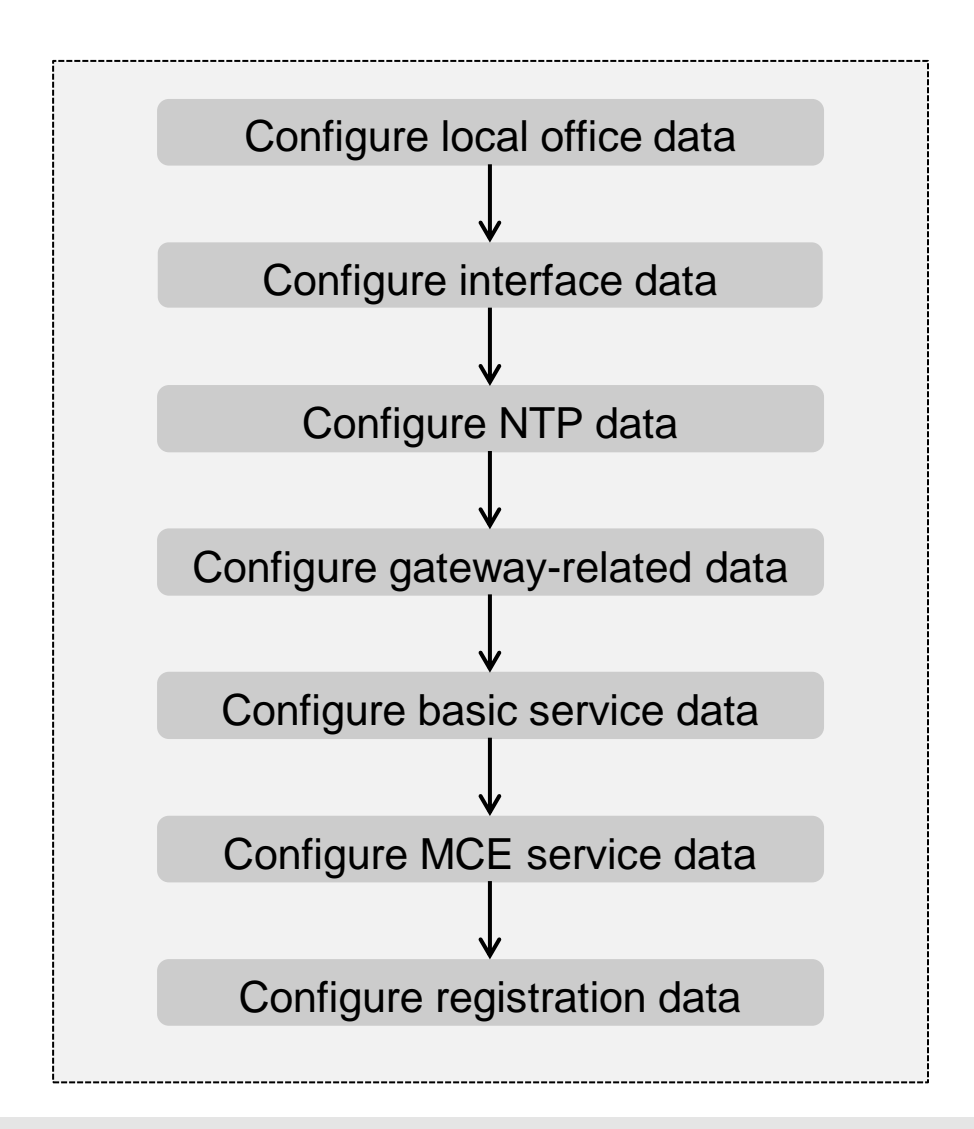

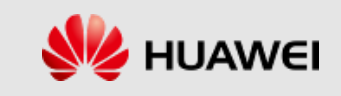

# **Configuring Local Office Data**

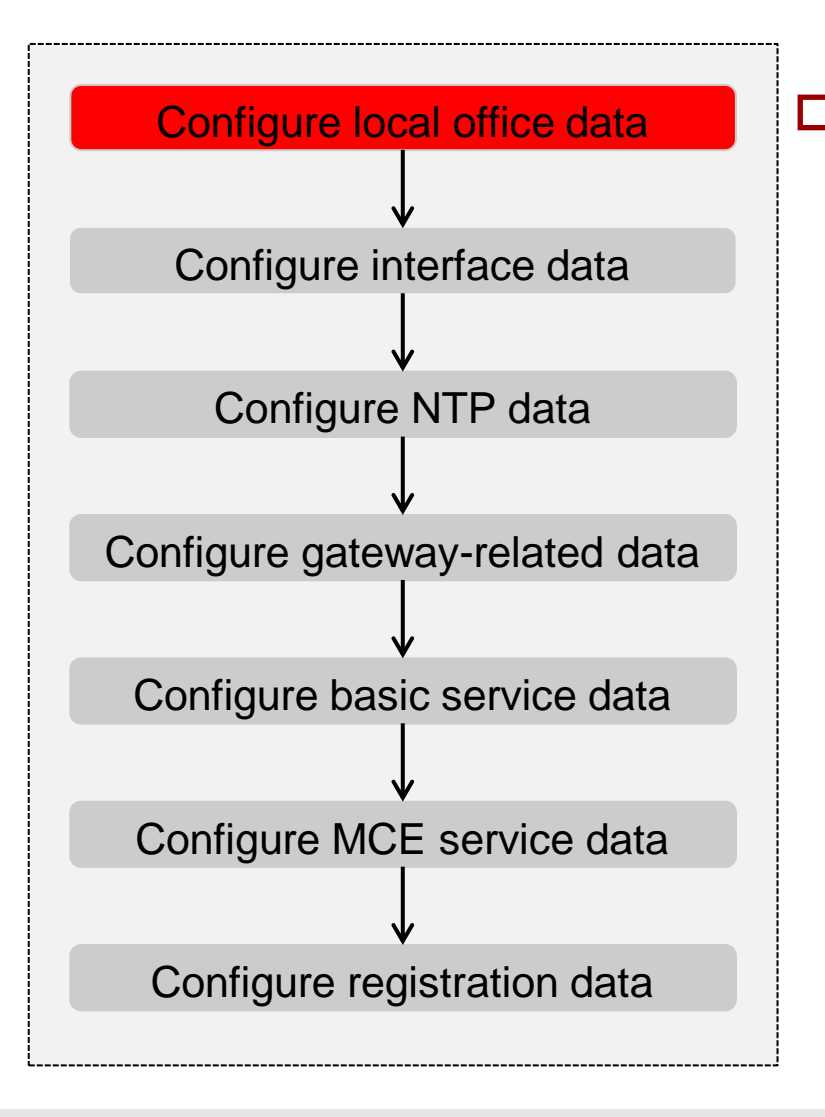

⚫ The basic data configuration provides a basis for all the other configurations, and therefore must be determined during network planning. After the eSE620X vESC basic data configuration takes effect, do not modify it unless the network is replanned.

- ⚫ Add Local PLMN (**ADD HPLMN**)
- ⚫ Add MMEID Configuration (**ADD MMEID**)
- ⚫ Add TA List Configuration (**ADD TALST**)
- ⚫ Add Enterprise Self-defined Logo (**ADD ELOGO**)

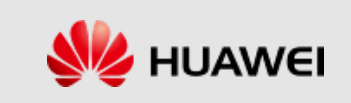

#### **Adding a Local PLMN**

■ Run the **ADD HPLMN** command to add a local public land mobile network (PLMN) to the local PLMN table.

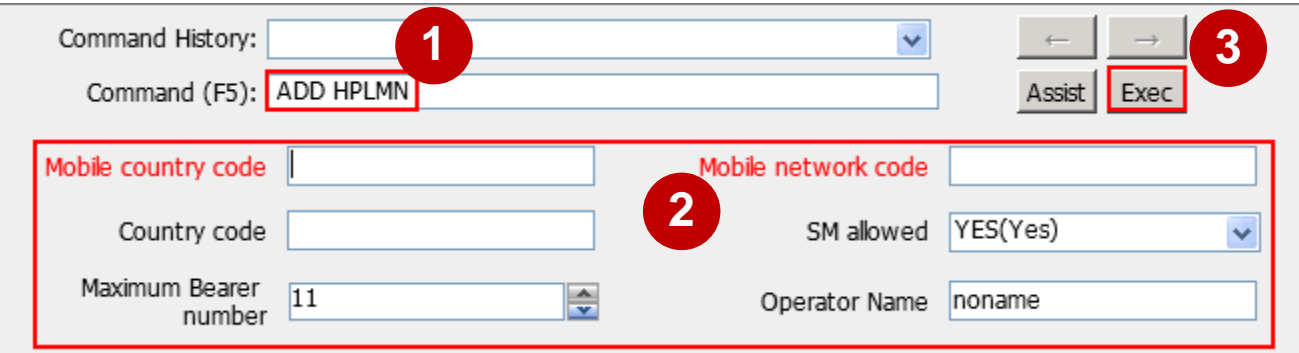

⚫ Example:

MCC="470", MNC="42", CC="86", SM=YES, PLMNN="eLTE-eMBMS";

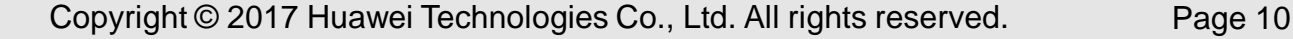

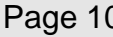

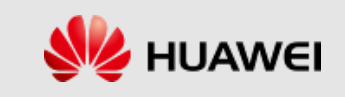

# **Adding an MMEID Configuration**

■ Run the **ADD MMEID** command to add a mobility management entity (MME) ID record for identifying an MME uniquely in a PLMN.

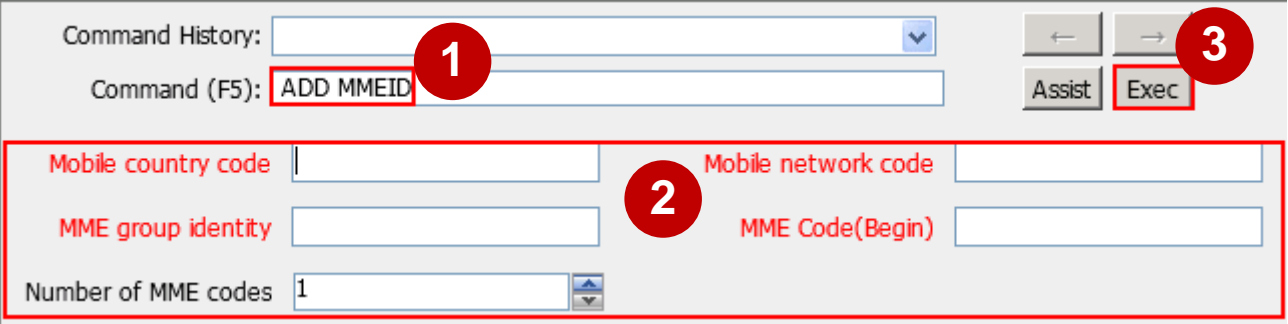

Example:

MCC="470", MNC="42", MMEGI="8001", MMEC="01";

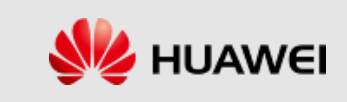

# **Adding a TA List Configuration**

⚫ Run the **ADD TALST** command to add a tracking area (TA) list that contains a specified tracking area or add a tracking area to a tracking area list. A TA list contains several tracking areas.

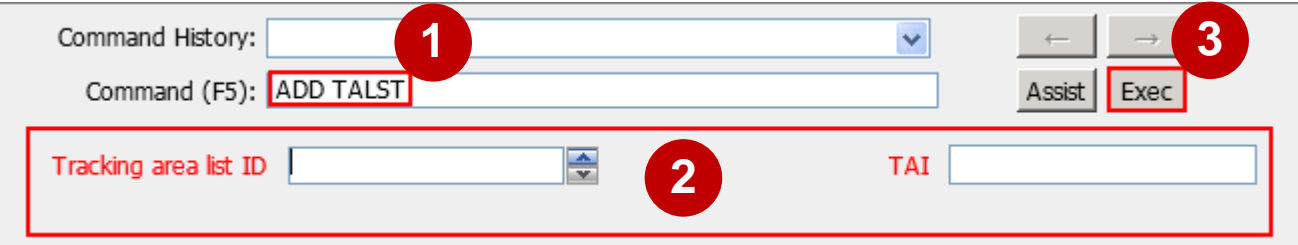

Example:

TALISTID=0, TAI="470420001";

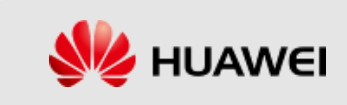

# **Adding an Enterprise Self-defined Logo**

■ Run the **ADD ELOGO** command to add the logo customized by an enterprise.

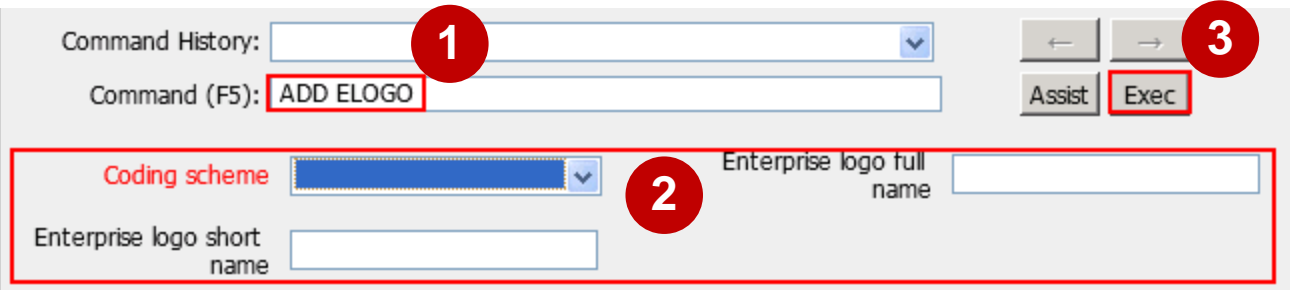

Example:

CODESCHEME=CODE\_SCHEME\_7BIT, ELOGOFULLNAME="eLTE", ELOGOSHORTNAME=" eLTE ";

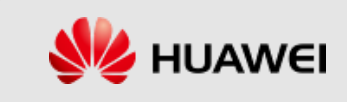

# **Configuring Interface Data**

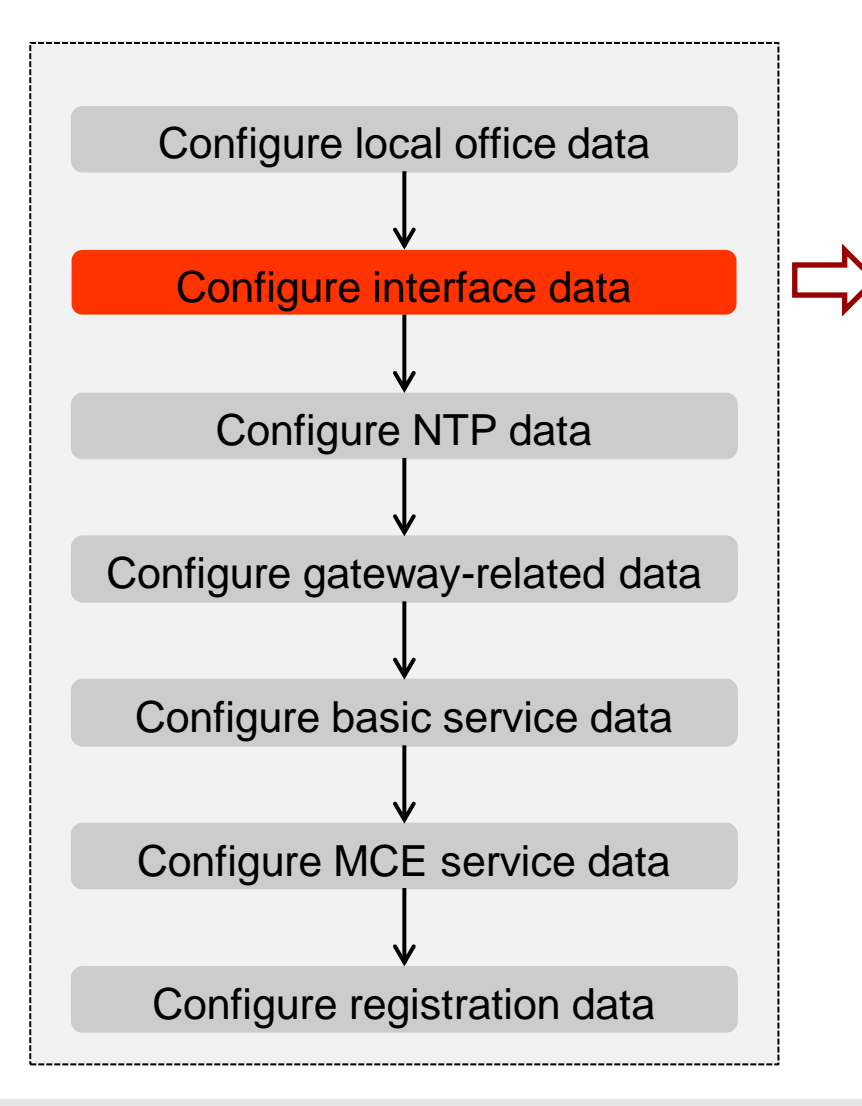

- ⚫ **Configure the S1 interface**
- ⚫ **Configure the M1 interface**
- ⚫ **Configure the M2 interface**
- ⚫ **Configure the SGi-mb interface**
- ⚫ **Configure the SGmb interface**
- ⚫ **Configure the Diameter link**

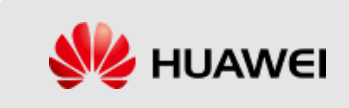

# **Configuring Interface Data**

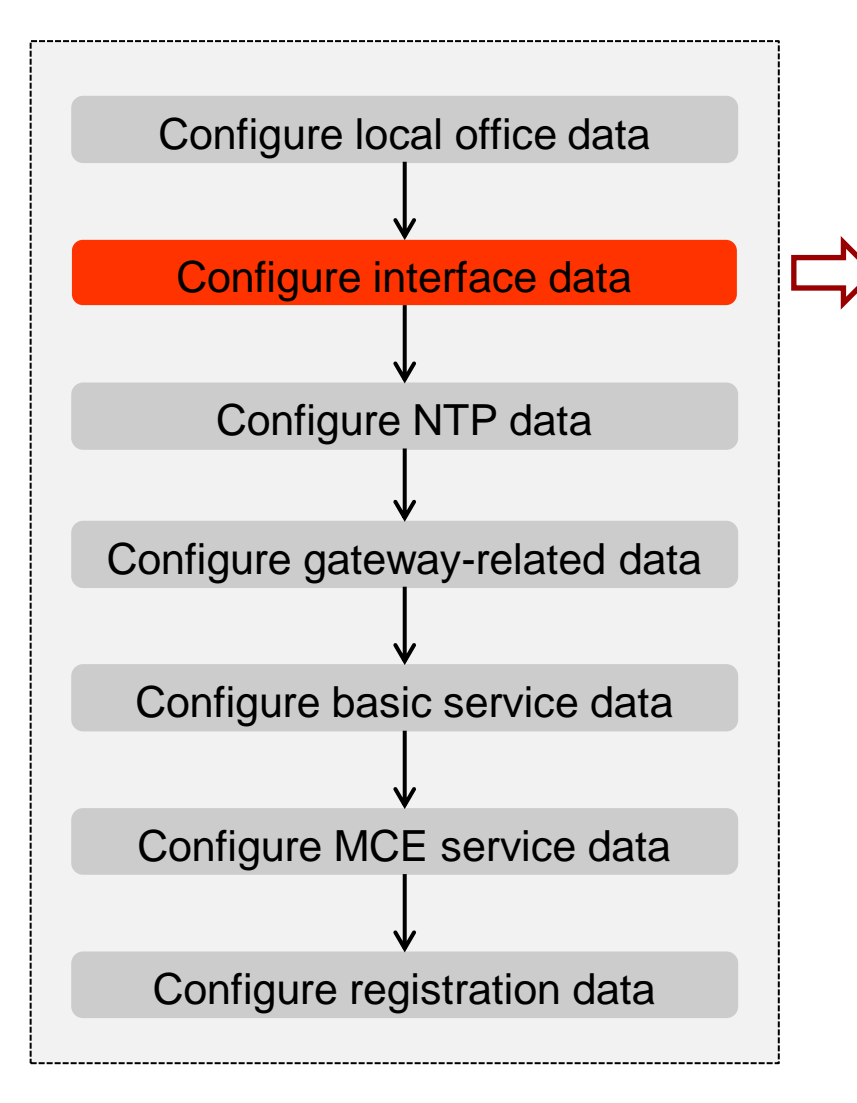

#### **Configure the S1 interface**

- ⚫ Add Ethernet Link Aggregation Group (**ADD ETHTRK**)
- ⚫ Add Link to Ethernet Link Aggregation Group (**ADD ETHTRKLNK**)
- ⚫ Add Link to Ethernet Link Aggregation Group (**ADD ETHTRKLNK**)
- ⚫ Add IP Address (**ADD IPADDR**)

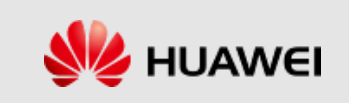

# **S1 Interface Protocol**

■ The S1-MME interface is the signaling interface between

the eNodeB and the eSE620X vESC.

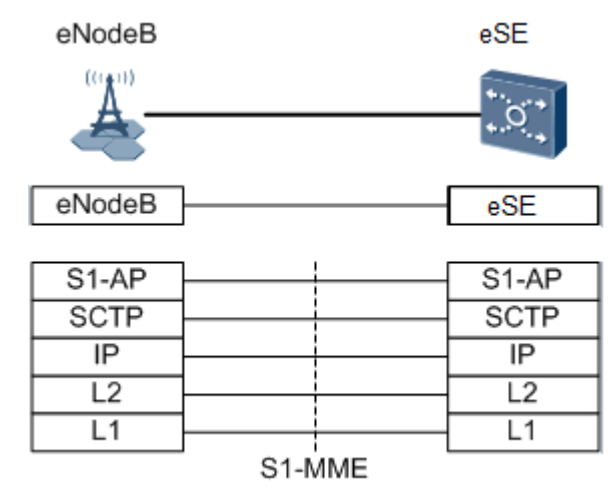

The protocol stacks are described as follows:

S1 Application Protocol (S1-AP): It refers to the application layer protocol between the eNodeB and the eSE620X vESC. Stream Control Transmission Protocol (SCTP): It is used to guarantee the transmission of signaling messages between the eNodeB and the eSE620X vESC.

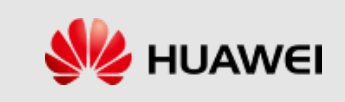

# **Adding an Ethernet Link Aggregation Group**

⚫ Run the **ADD ETHTRK** command to add an Ethernet link aggregation group.

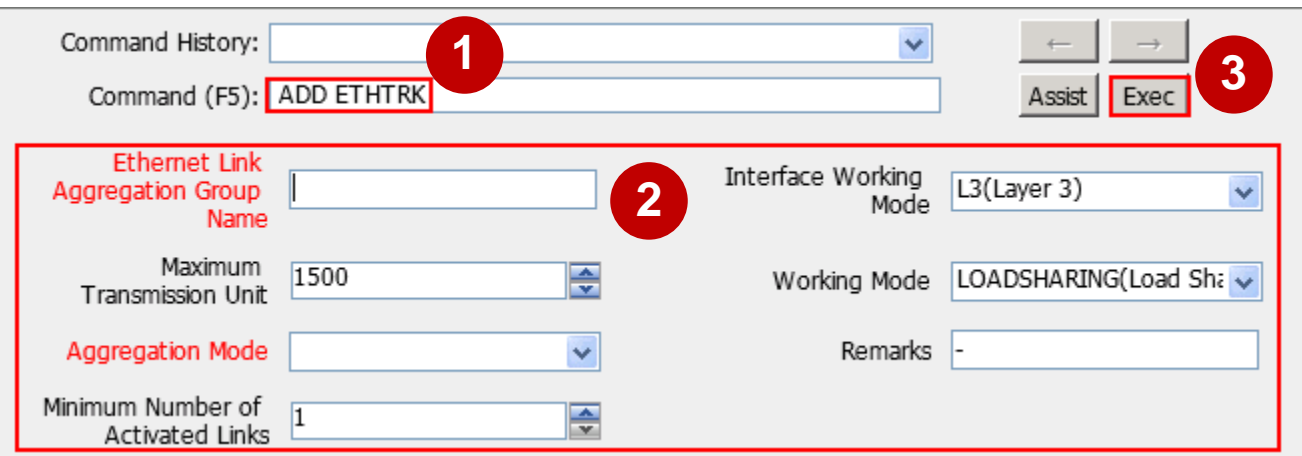

⚫ Example:

ethTrkName="Eth-trunk1", portMode=L3, workMode=ACTIVE\_STANDBY, lacpMode=MANUAL\_AGGREGATION

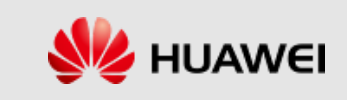

# **Adding a Link to an Ethernet Link Aggregation Group**

⚫ Run the **ADD ETHTRKLNK** command to add a link to an

Ethernet link aggregation group.

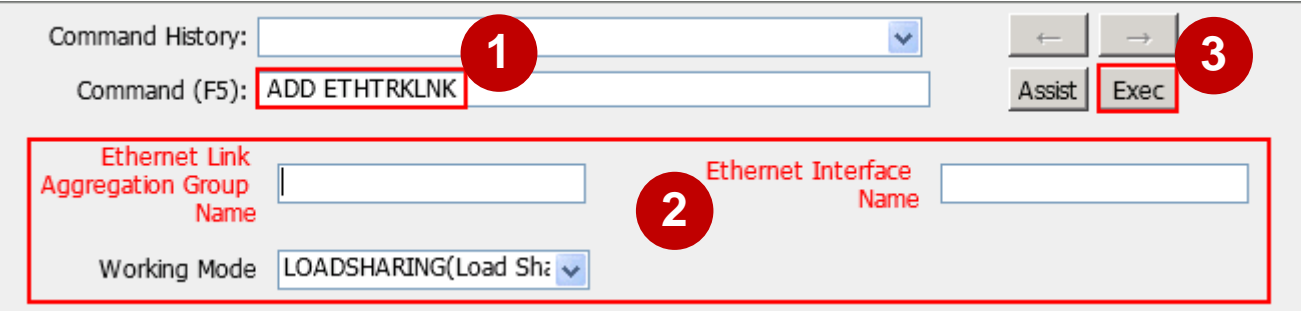

Example:

ethTrkName="Eth-trunk1", ethPortName="VIU-0-3.Lan0", workMode=ACTIVE\_STANDBY;

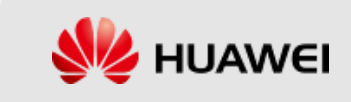

# **Adding a Link to an Ethernet Link Aggregation Group**

⚫ Run the **ADD ETHTRKLNK** command to add a link to an Ethernet link aggregation group.

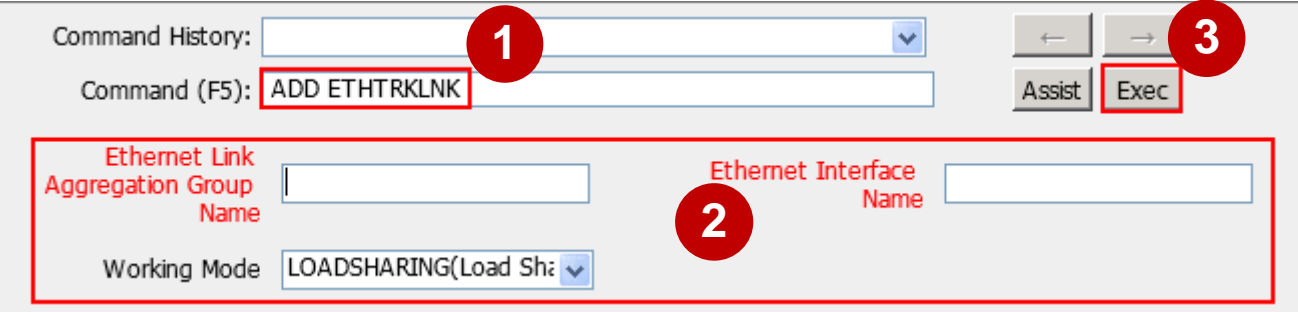

⚫ Example:

ethTrkName="Eth-trunk1", ethPortName="VIU-0-6.Lan0", workMode=ACTIVE\_STANDBY;

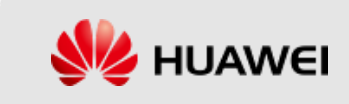

#### **Adding an IP Address**

⚫ Run the **ADD IPADDR** command to add an IP address.

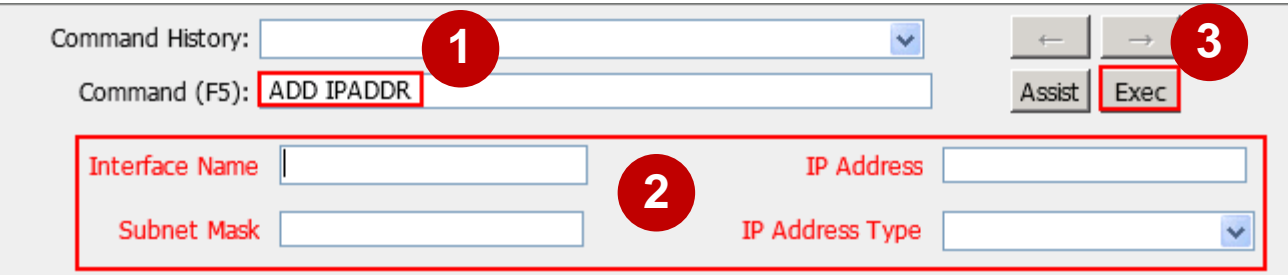

⚫ Example:

interfaceName="Eth-trunk1", ipAddr="160.22.33.99", ipMask="255.255.255.0", ipType=PRI;

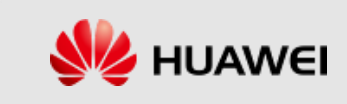

# **Configuring Interface Data**

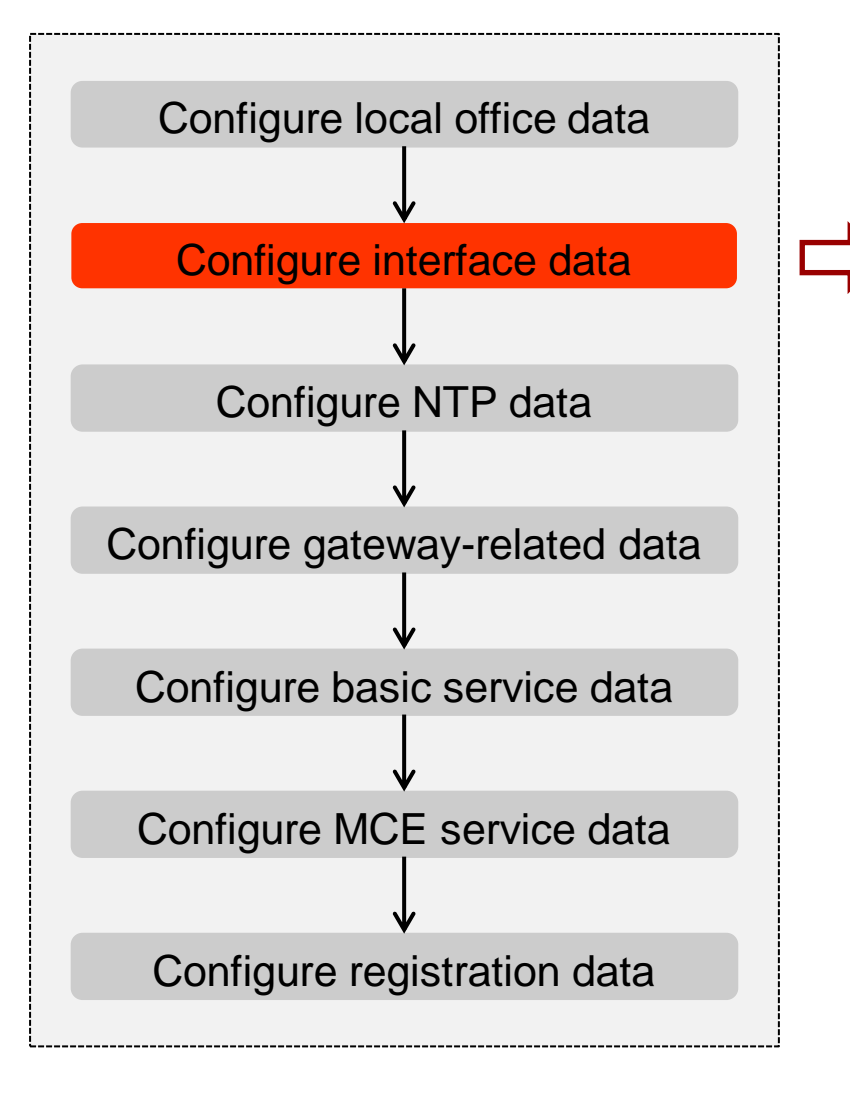

#### **Configure the M1 interface**

⚫ Add binding between MBMS gateway interface and physical interface. (**ADD BINDMBMSPORT**)

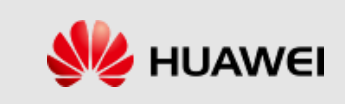

# **Adding Binding Between the MBMS Gateway Interface and Physical Interface**

⚫ Run the **ADD BINDMBMSPORT** command to add the binding relationship between a Multimedia Broadcast Multicast Service (MBMS) gateway interface and a physical interface.

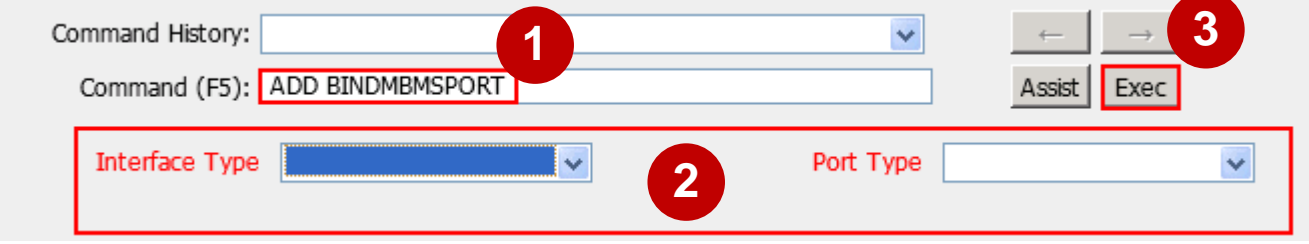

Example:

INTERFACETYPE=M1, PORTTYPE=Trunk, PORTNAME="Eth-trunk1";

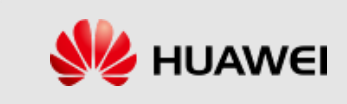

# **Configuring Interface Data**

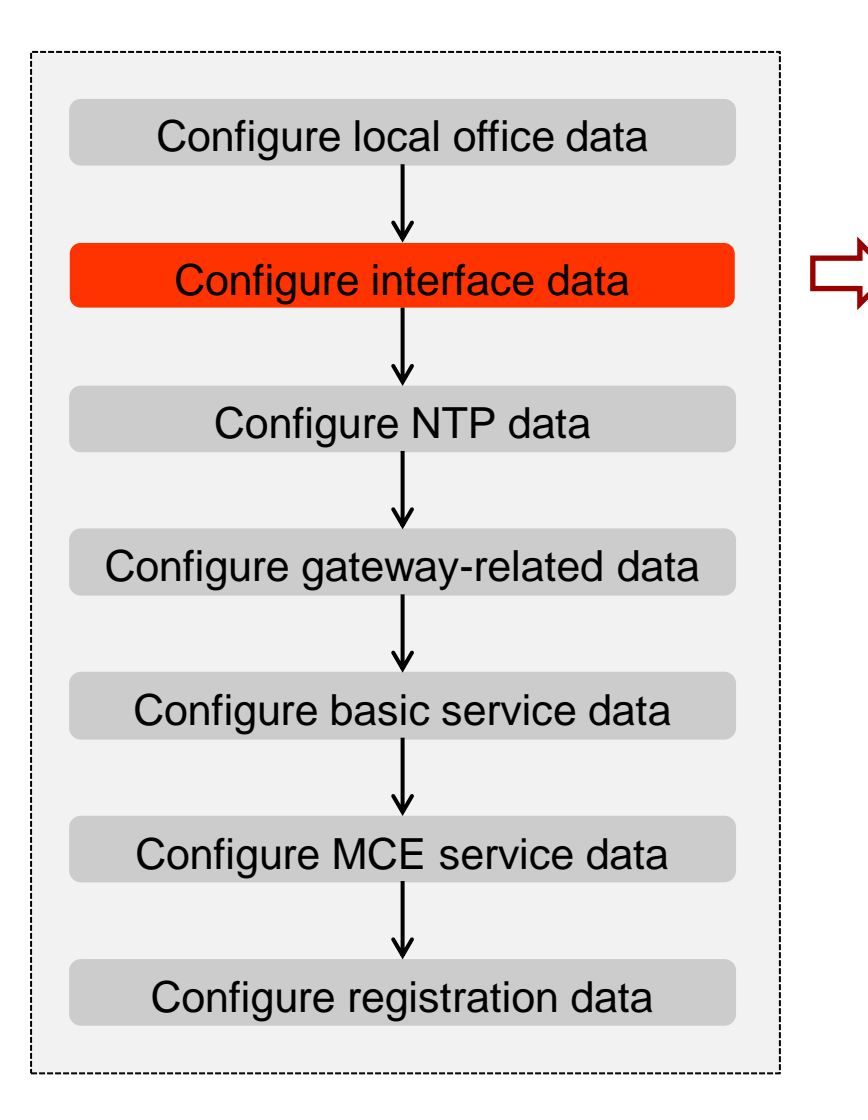

#### **Configure the M2 interface**

- ⚫ Add Loopback Interface (**ADD LOOPBACKIF**)
- ⚫ Add IP Address (**ADD IPADDR**)
- ⚫ Add M2AP Local Entity (**ADD M2APLE**)

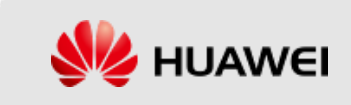

#### **M2 Interface Protocol**

⚫ The M2 interface is the signaling interface between the eNodeB and the multi-cell/multicast coordination entity (MCE).

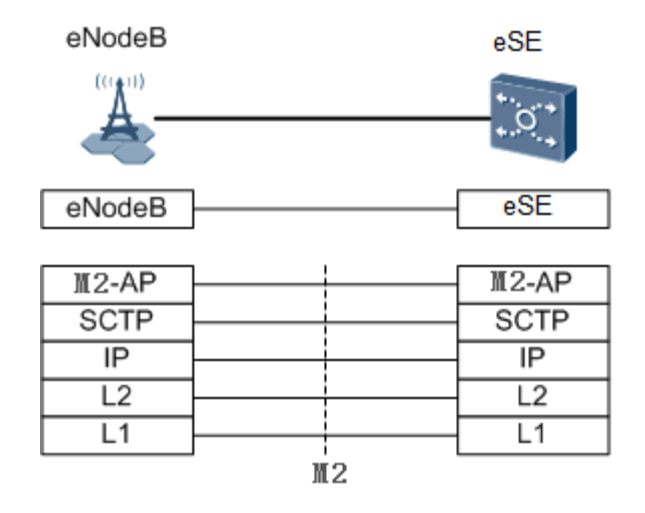

The protocol stacks are described as follows:

M2 Application Protocol (M2-AP): It refers to the application layer protocol between the eNodeB and the MCE.

SCTP: It is used to guarantee the transmission of signaling messages between the eNodeB and the MCE.

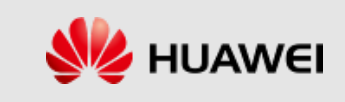

#### **Adding a Loopback Interface**

⚫ Run the **ADD LOOPBACKIF** command to add a loopback interface.

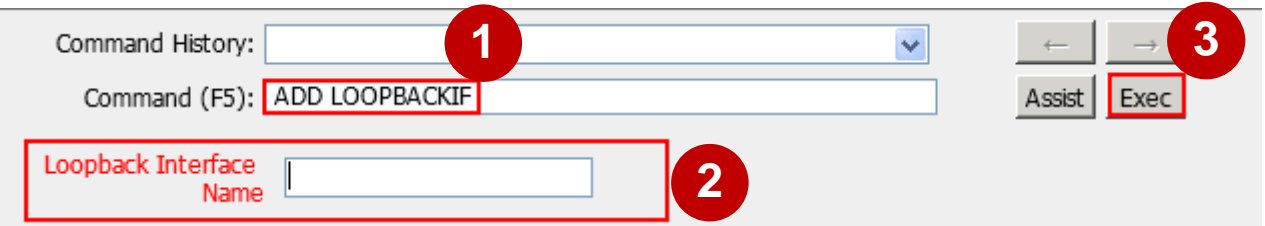

⚫ Example:

loopBackIfName="LoopBack4";

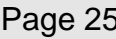

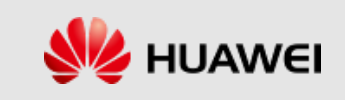

#### **Adding an IP Address**

⚫ Run the **ADD IPADDR** command to add an IP address.

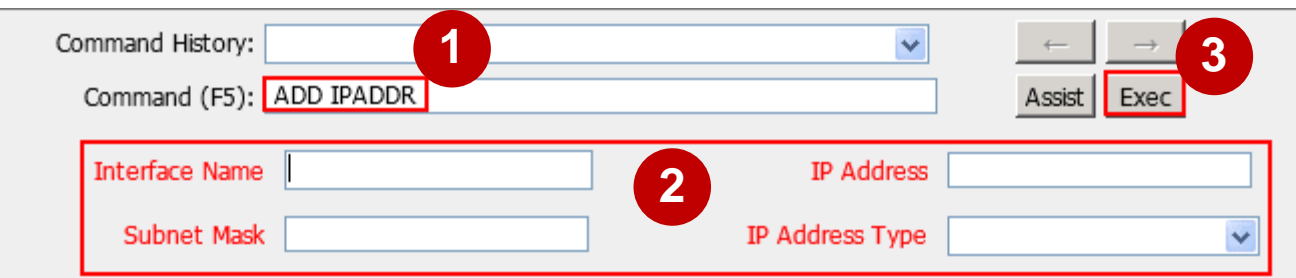

⚫ Example:

interfaceName="LoopBack4", ipAddr="163.22.33.10", ipMask="255.255.255.255", ipType=PRI;

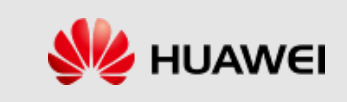

## **Adding a Local M2AP Entity**

⚫ Run the **ADD M2APLE** command to add a local M2AP entity. You must run this command to complete basic configurations for the M2 interface before the MCE connects to the eNodeB.

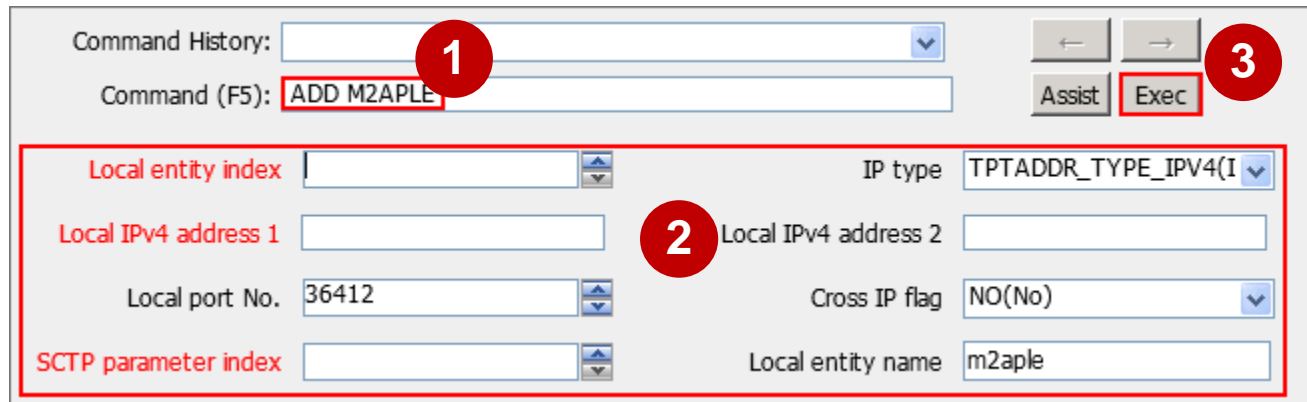

⚫ **Example:**

LLEINDEX=0, IPTYPE=TPTADDR\_TYPE\_IPV4, LOCALIPV4\_1="163.22.33.10", LOCALIPV4\_2="255.255.255.255", LOCALPORT=36413, CROSSIPFLAG=NO, SCTPINDEX=0, LLNAME="M2";

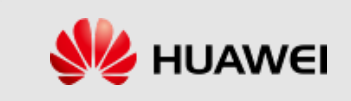

# **Configuring Interface Data**

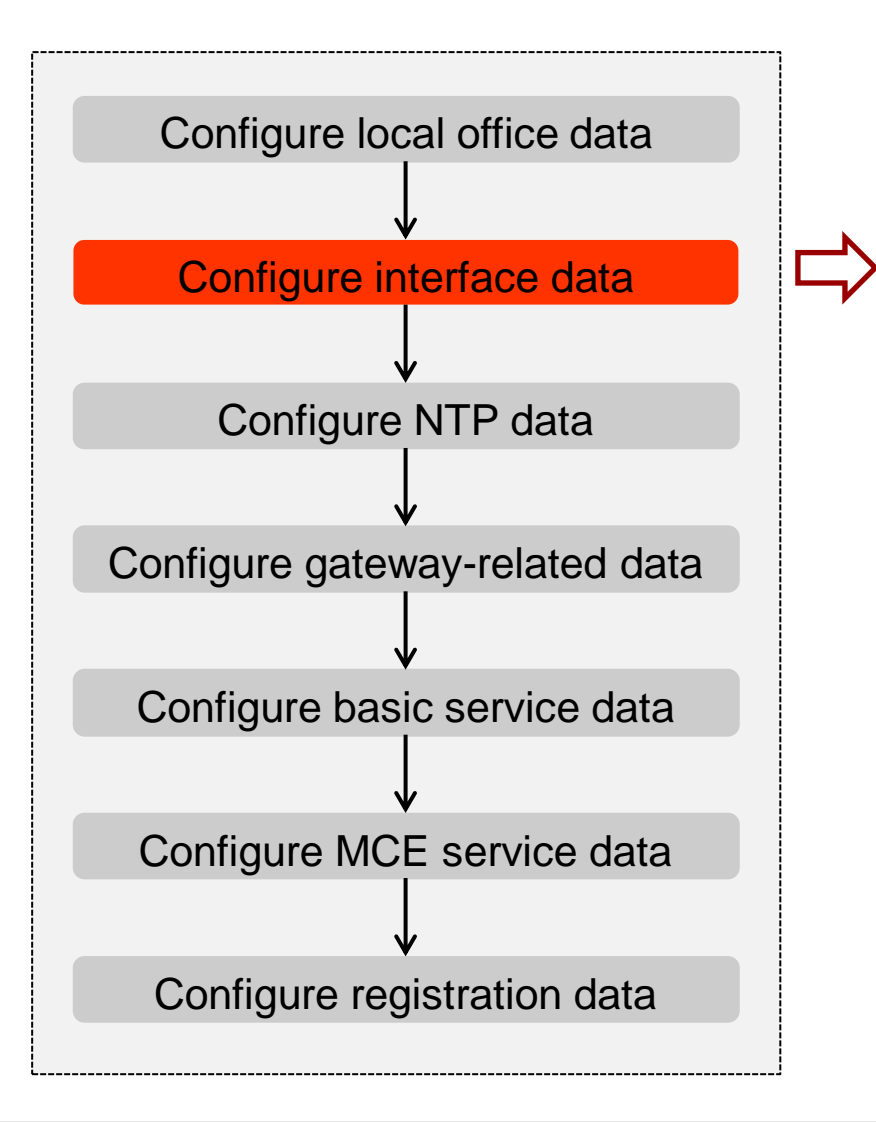

Configure the SGi-mb interface

- ⚫ Add Ethernet Link Aggregation Group (**ADD ETHTRK**)
- ⚫ Add Link to Ethernet Link Aggregation Group (**ADD ETHTRKLNK**)
- ⚫ Add Link to Ethernet Link Aggregation Group (**ADD ETHTRKLNK**)
- ⚫ Add IP Address (**ADD IPADDR**)
- ⚫ Add Binding Between MBMS Gateway Interface and Physical Interface (**ADD BINDMBMSPORT**)
- ⚫ Set IGMP Client Switch (**SET IGMPCLIENTSW**)

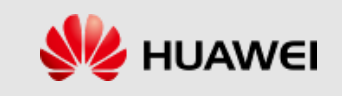

#### **SGi Interface Protocol**

⚫ The SGi interface is an interface between the eSE620X vESC and the APP server or the external Internet. It is used to transmit PS service data.

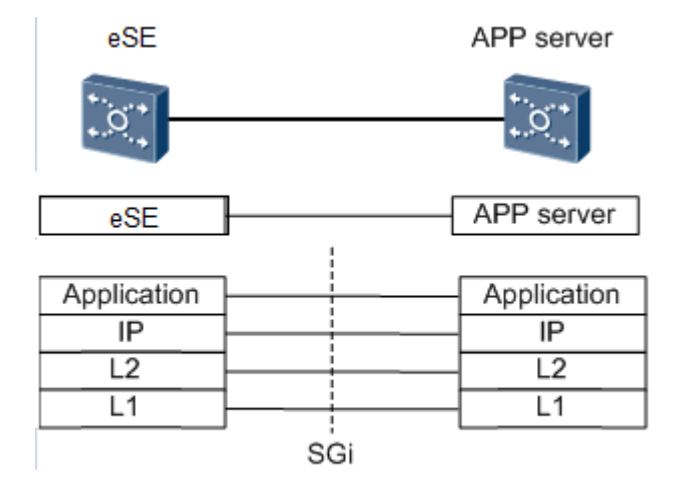

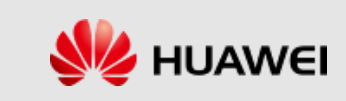

# **Adding an Ethernet Link Aggregation Group**

⚫ Run the **ADD ETHTRK** command to add an Ethernet link aggregation group.

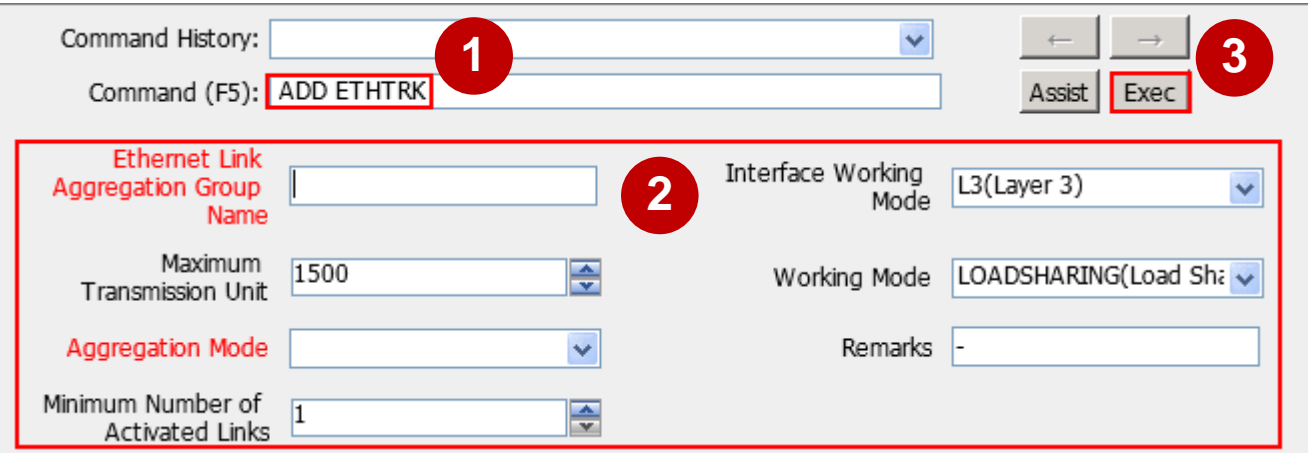

Example:

ethTrkName="Eth-trunk2", portMode=L3, workMode=ACTIVE\_STANDBY, lacpMode=MANUAL\_AGGREGATION

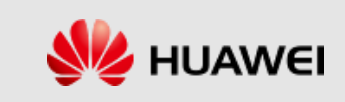

# **Adding a Link to an Ethernet Link Aggregation Group**

⚫ Run the **ADD ETHTRKLNK** command to add a link to an Ethernet link aggregation group.

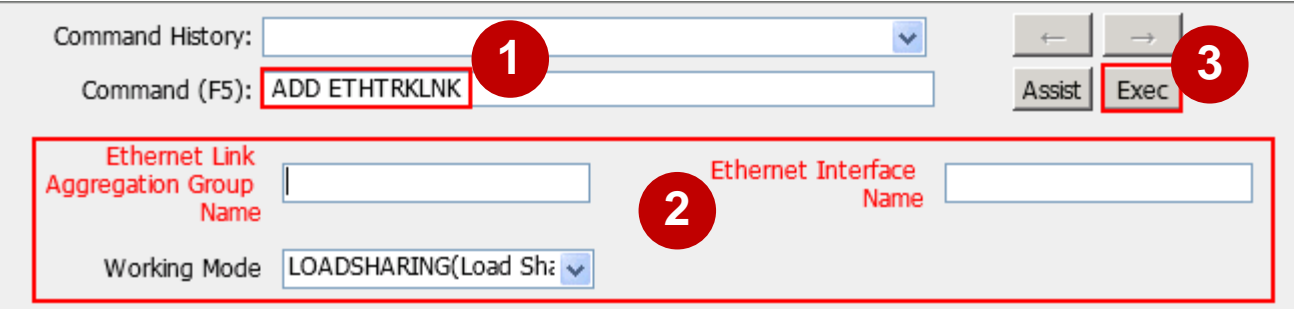

⚫ Example:

ethTrkName="Eth-trunk2", ethPortName="VIU-0-3.Lan1", workMode=ACTIVE\_STANDBY;

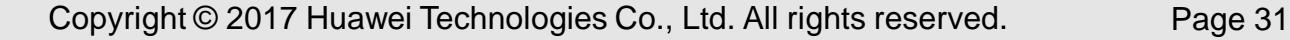

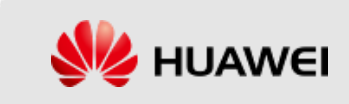

# **Adding a Link to an Ethernet Link Aggregation Group**

⚫ Run the **ADD ETHTRKLNK** command to add a link to an

Ethernet link aggregation group.

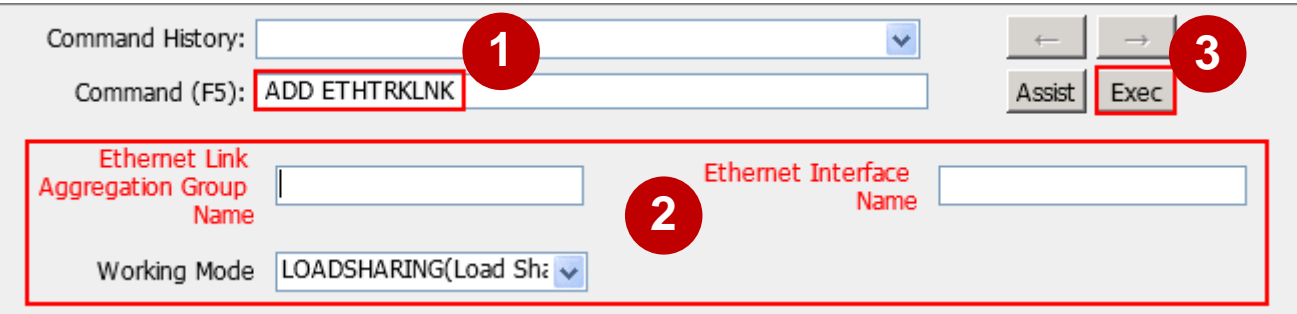

⚫ Example:

ethTrkName="Eth-trunk2", ethPortName="VIU-0-6.Lan1", workMode=ACTIVE\_STANDBY;

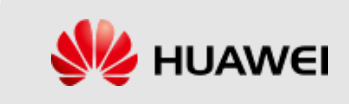

#### **Adding an IP Address**

⚫ Run the **ADD IPADDR** command to add an IP address.

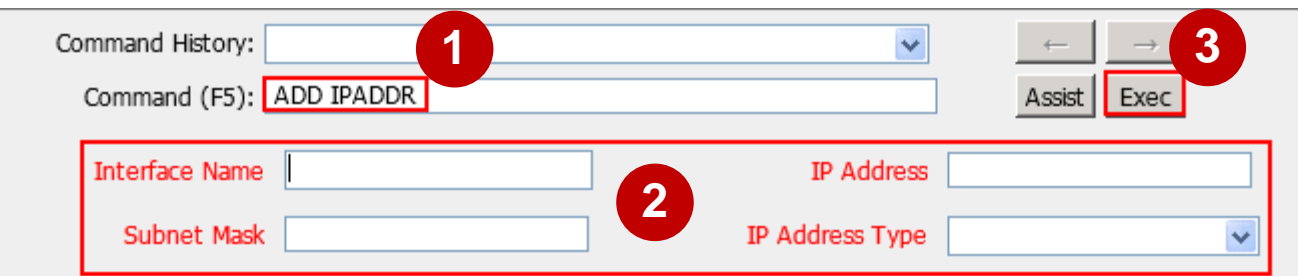

⚫ Example:

interfaceName="Eth-trunk2", ipAddr="168.22.33.1", ipMask="255.255.255.0", ipType=PRI;

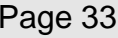

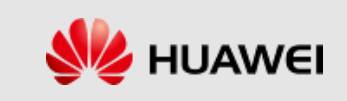

## **Adding Binding Between the MBMS Gateway Interface and Physical Interface**

⚫ Run the **ADD BINDMBMSPORT** command to add the binding relationship between an MBMS gateway interface and a physical interface.

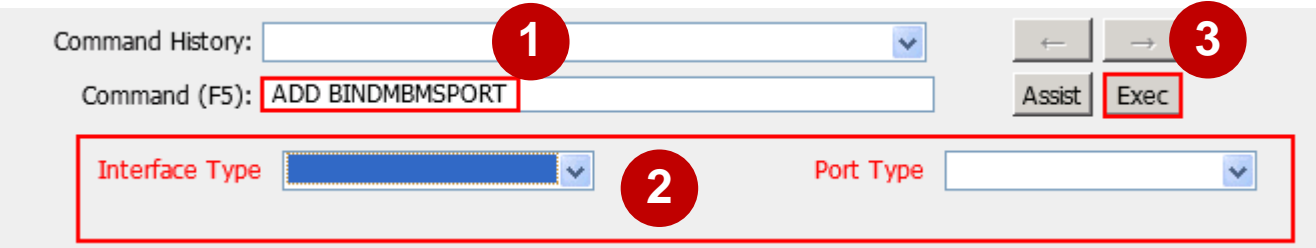

Example:

INTERFACETYPE=SGimb, PORTTYPE= Trunk, PORTNAME="Eth-trunk2";

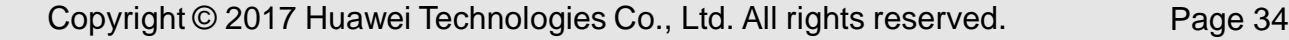

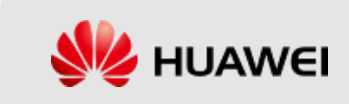

### **Setting IGMP Client Switch**

⚫ Run the **SET IGMPCLIENTSW** command to set Internet Group Management Protocol (IGMP) Client function switch.

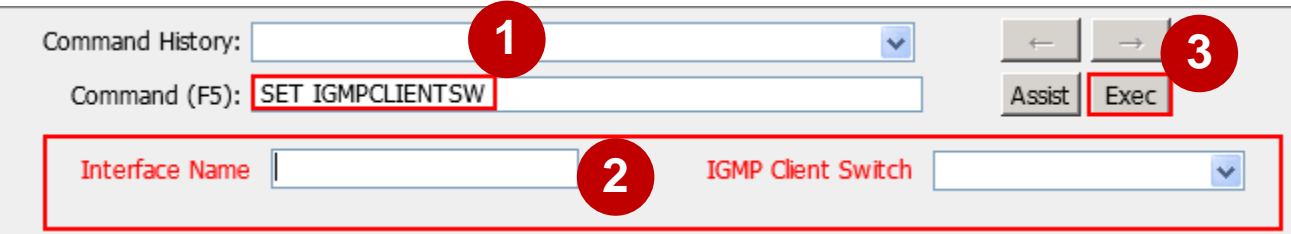

⚫ Example:

interfaceName="Eth-trunk2", igmpClientSw=ON;

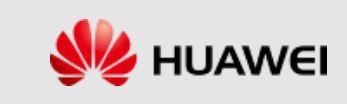

# **Configuring Interface Data**

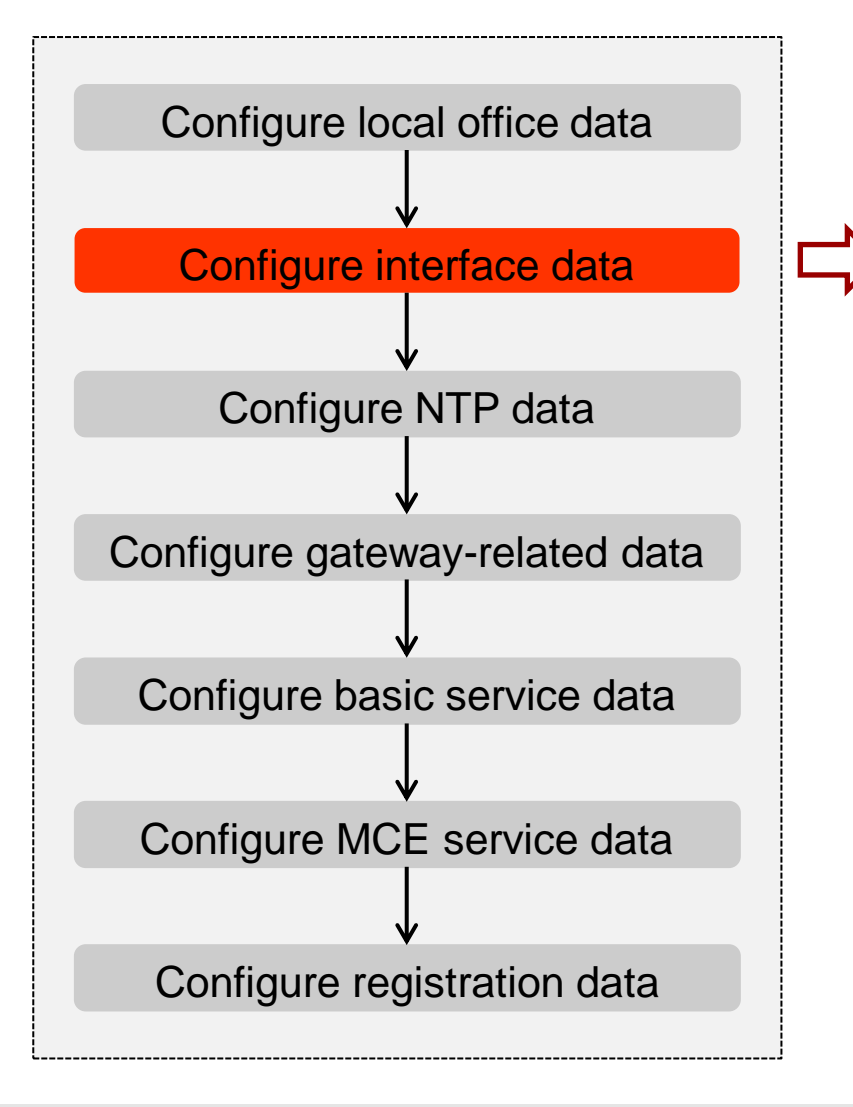

Configure the SGmb interface

- ⚫ Add Loopback Interface (**ADD LOOPBACKIF**)
- ⚫ Add IP Address (**ADD IPADDR**)

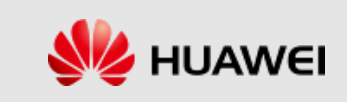
### **SGmb Interface Protocol**

⚫ The SGmb interface is the interface between S-GW/P-GW and broadcast/multicast service center (BM-SC).

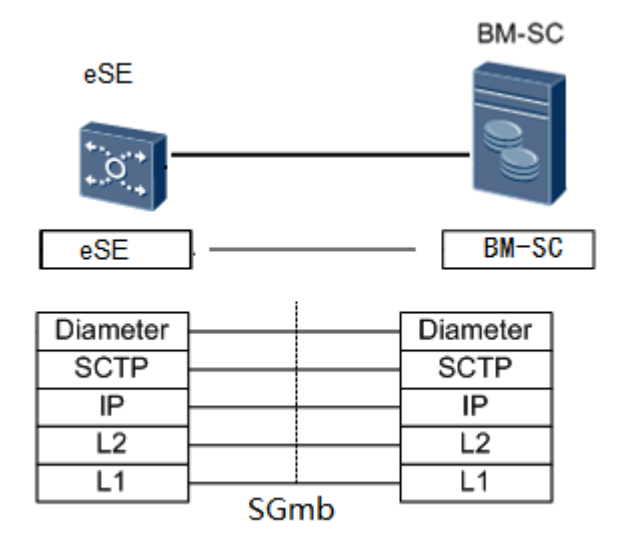

The protocol stacks are described as follows:

Diameter: It refers to the application layer protocol between S-GW/P-GW and BM-SC.

SCTP: It is used to guarantee the transmission of signaling messages between S-GW/P-GW and BM-SC.

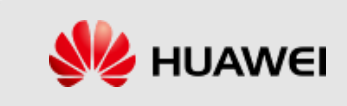

#### **Adding a Loopback Interface**

■ Run the **ADD LOOPBACKIF** command to add a loopback interface.

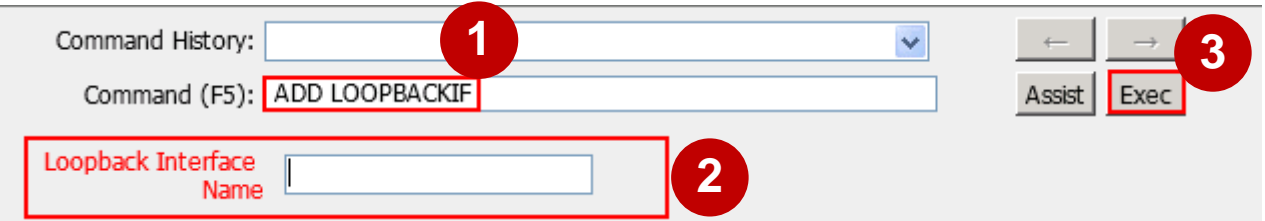

⚫ Example:

loopBackIfName="LoopBack3";

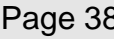

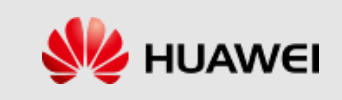

#### **Adding an IP Address**

⚫ Run the **ADD IPADDR** command to add an IP address.

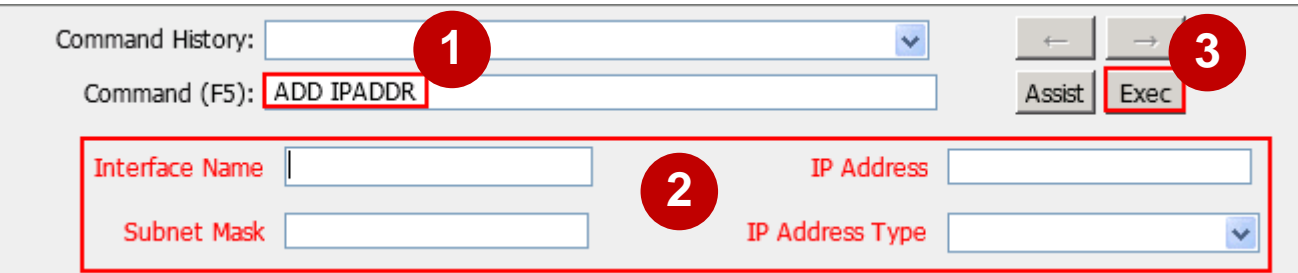

⚫ Example:

interfaceName="LoopBack3", ipAddr="166.22.33.1", ipMask="255.255.255.255", ipType=PRI;

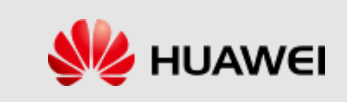

# **Configuring Interface Data**

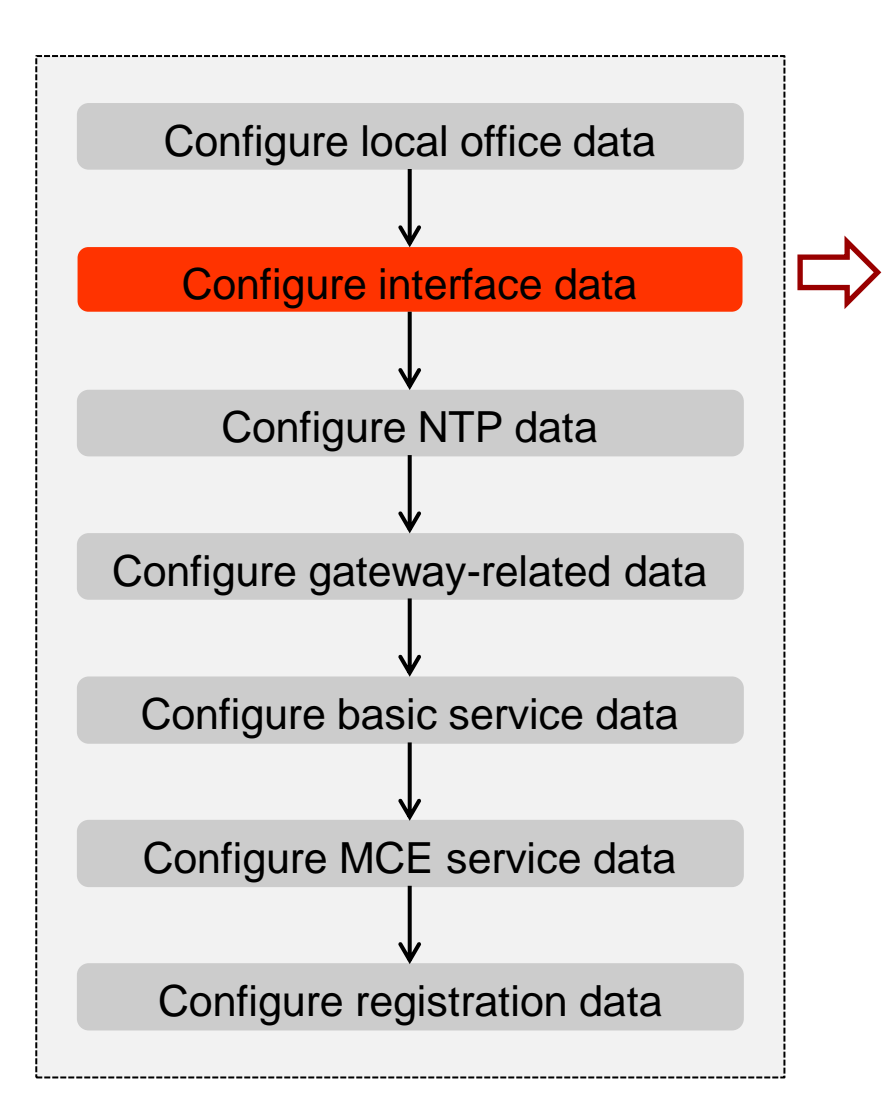

Configure the Diameter link

- ⚫ Add SCTP Protocol Parameters used for the Diameter link (**ADD SCTPPARA**)
- Configure Diameter Link for the SGmb interface
- Add Local Diameter Entity (**ADD DMLE**)
- Add Peer Diameter Entity (**ADD DMPE**)
- Add Diameter Linkset (**ADD DMLKS**)

• Add Diameter Link (**ADD DMLNK**)

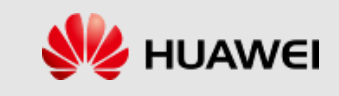

# **Adding SCTP Protocol Parameters for the Diameter Link**

⚫ Run the **ADD SCTPPARA** command to add protocol parameters configured for IP-based broadband signaling SCTP associations.

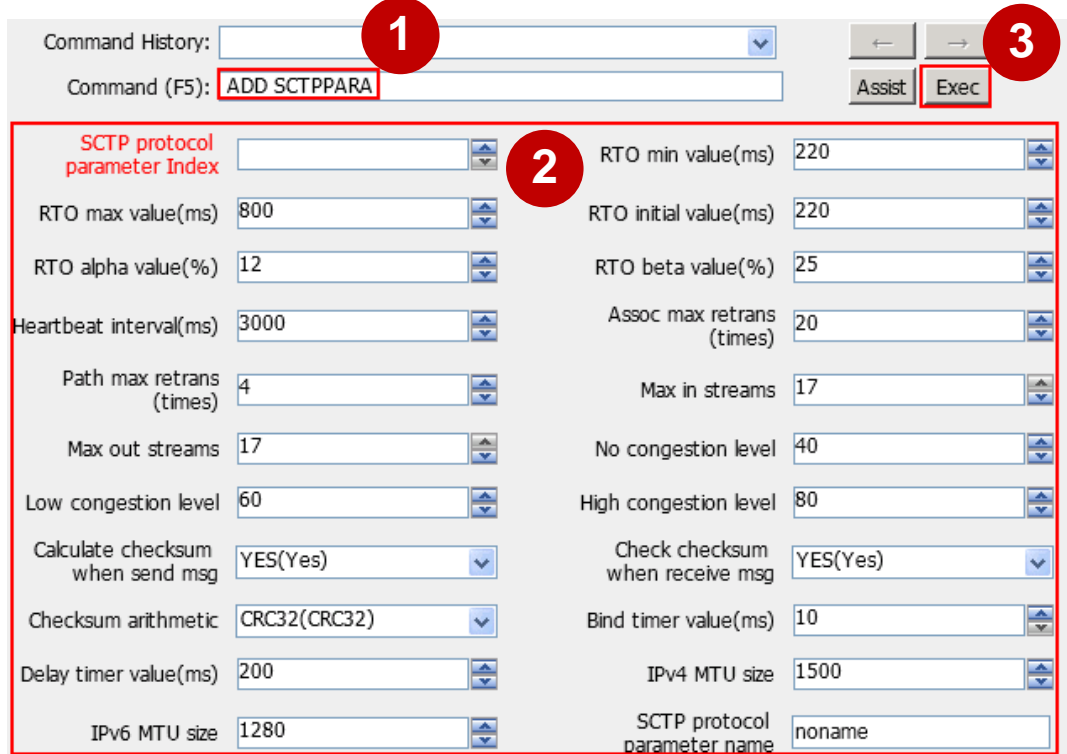

● **Example:** 

SCTPPARAINDEX=1, SCTPPARANAME="eMBMS";

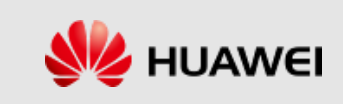

### **Adding a Local Diameter Entity**

⚫ Run the **ADD DMLE** command to add local Diameter entity information such as the host name and realm name for the local entity of the Diameter link.

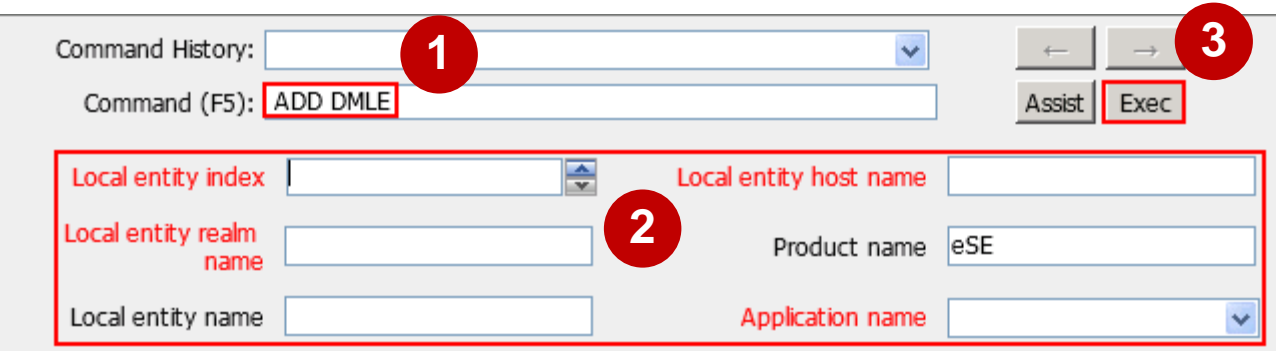

● **Example:** 

LOINDEX=0, LOHSTNAME="mbmsgw.huawei.com", LORLMNAME="huawei.com", PDTNAME="eSE";

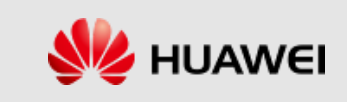

#### **Adding a Peer Diameter Entity**

⚫ Run the **ADD DMPE** command to add the configuration of a

peer Diameter entity.

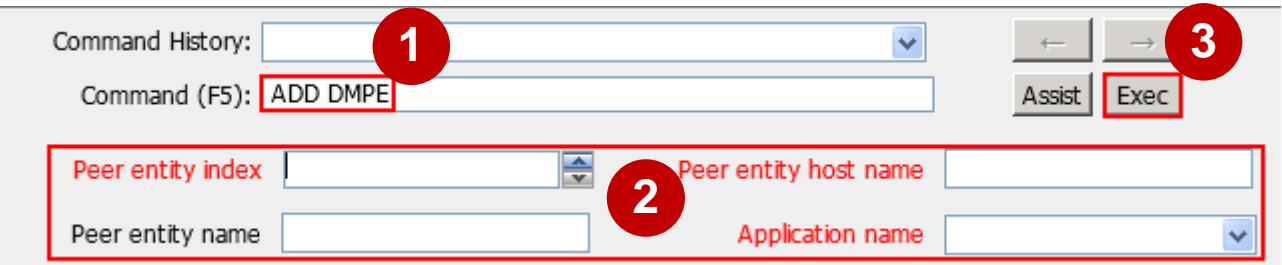

⚫ Example:

PEERIDX=0, PEERHTNAM="emsc.s9.huawei.com", PEERNAM="s9.huawei.com";

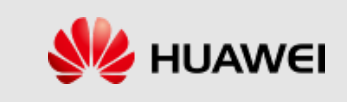

#### **Adding a Diameter Linkset**

⚫ Run the **ADD DMLKS** command to add a Diameter linkset. A Diameter linkset is used to uniquely associate a local entity with a peer entity.

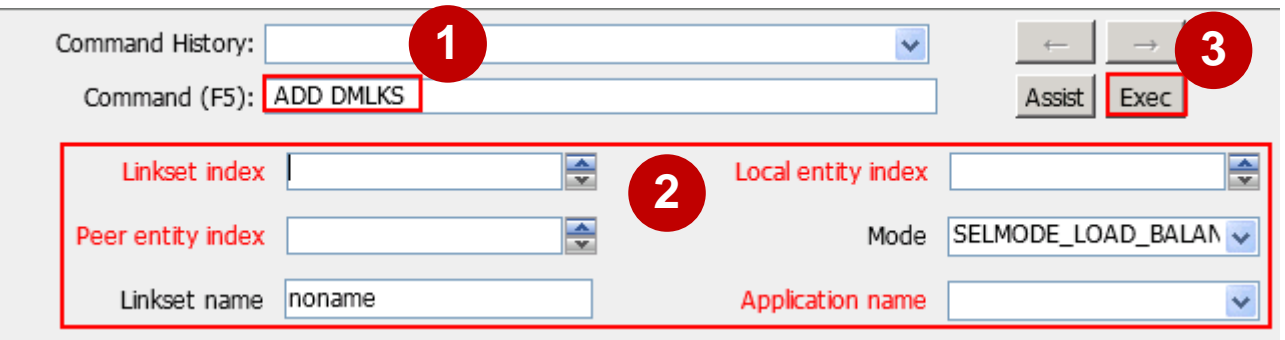

● Example:

LINKSIDX=0, LOCALIDX=0, PEERIDX=0, LSSELMODE=SELMODE\_LOAD\_BALAN, LINKSNAM="SG-mb";

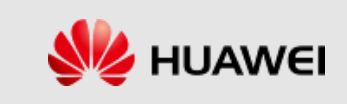

#### **Adding a Diameter Link**

⚫ Run the **ADD DMLNK** command to add a Diameter link.

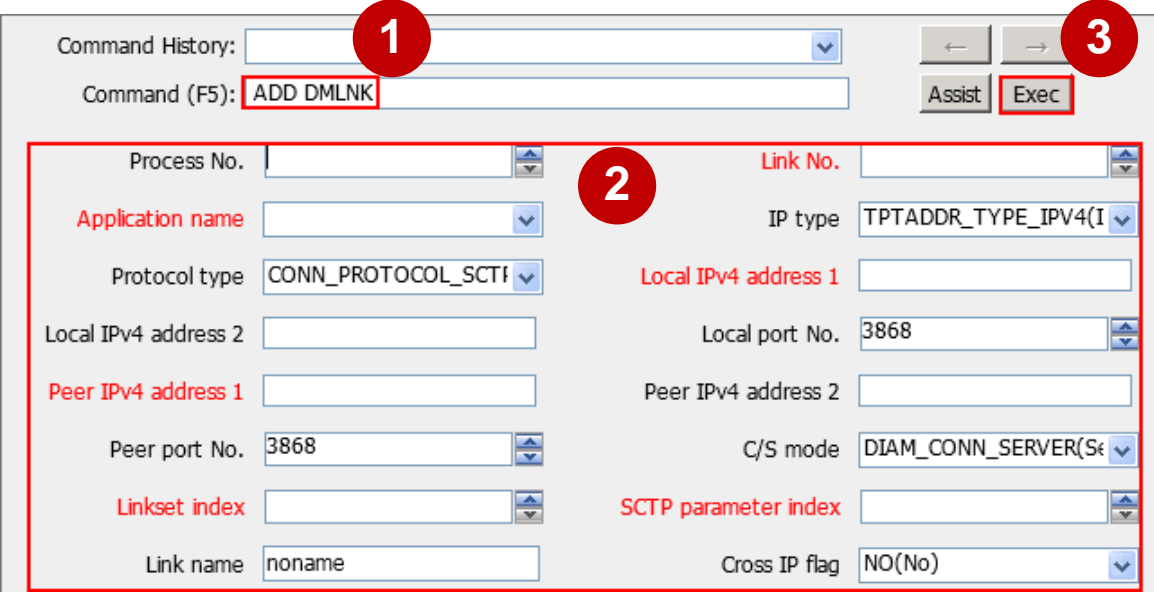

Example:

PROCESSNO=0, LINKIDX=0, PROCESSTYPE=GWP, IPTYPE=TPTADDR\_TYPE\_IPV4, LOCALIPV4\_1="166.22.33.1", LOCALIPV4\_2="255.255.255.255", PEERIPV4\_1="168.22.33.2", PEERIPV4\_2="255.255.255.255", CLIORSER=DIAM\_CONN\_CLIENT, LINKSIDX=0, SCTPINDX=1, INTFTYPE=SGMB;

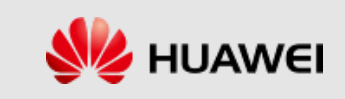

# **Configuring NTP Data**

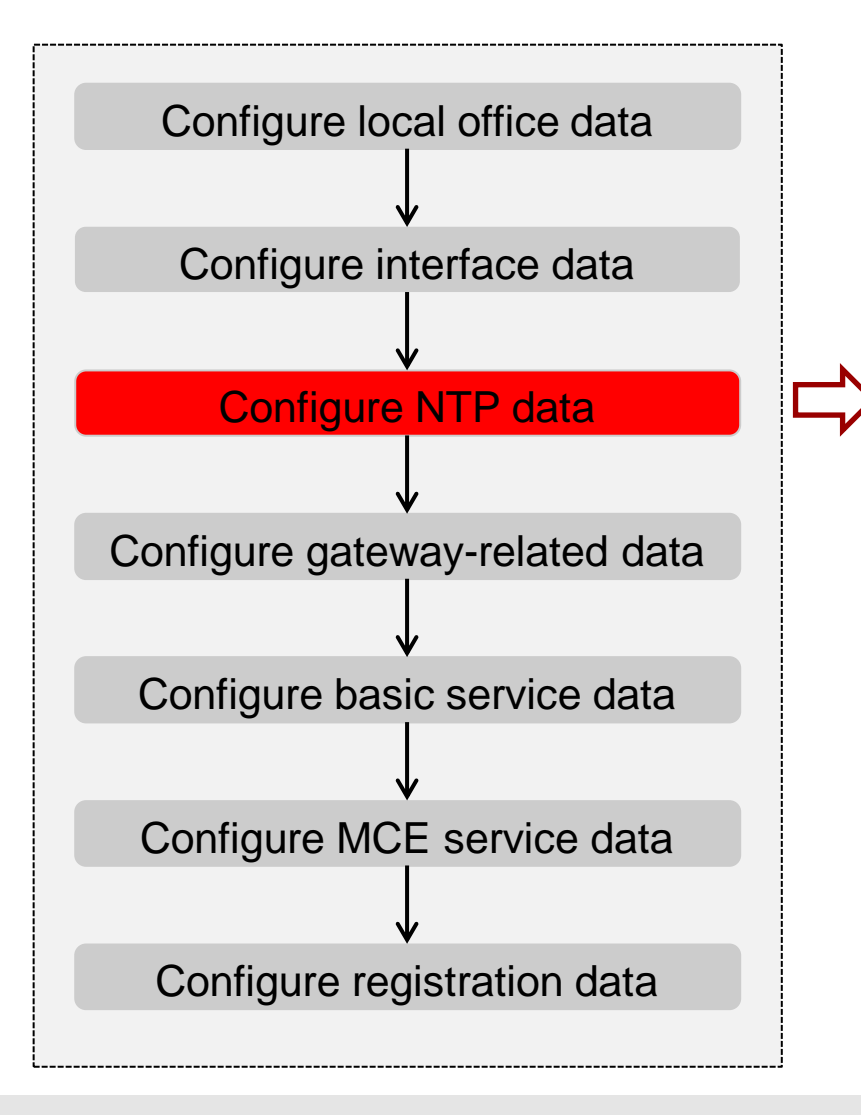

- ⚫ Set Information About Time Zone and Daylight Saving Time (**SET TZ)**
- ⚫ Set NTP Client Parameters (**SET NTPCLTPARA**)
- ⚫ Add NTP Server for the Network

Element (**ADD NTPSRVINFO**)

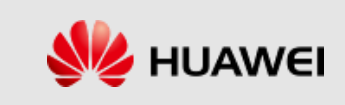

## **Setting the Time Zone and Daylight Saving Time**

⚫ Run the **SET TZ** command to set the time zone and daylight saving time to ensure a correct local time for the current vESC. This is a high-risk MML command. Pay attention to the following precautions before running this command.

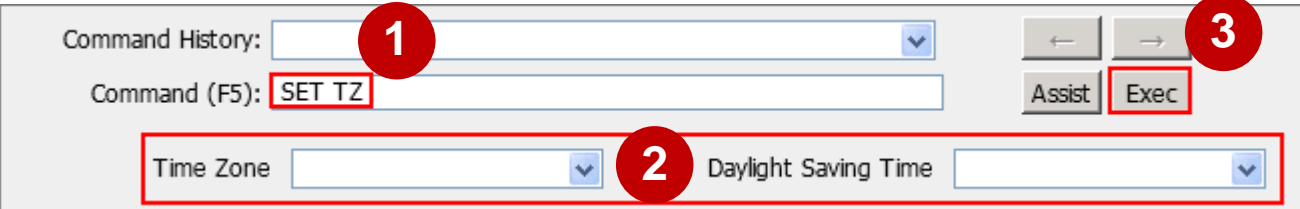

● Example:

zoneT=GMT+0800;

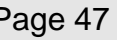

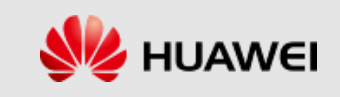

### **Setting NTP Client Parameters**

⚫ Run the **SET NTPCLTPARA** command to set the period of the NTP client service.

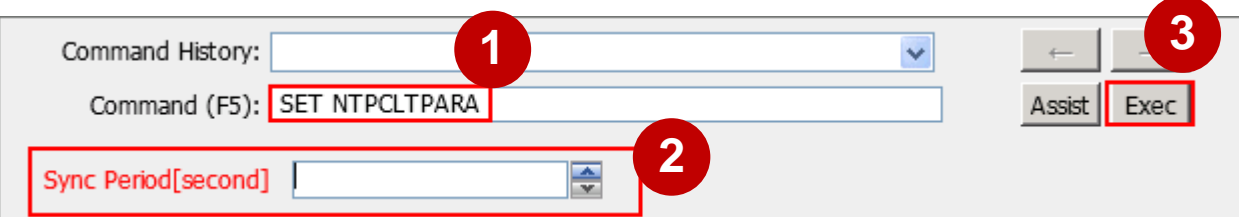

⚫ Example:

syncPeriod=10;

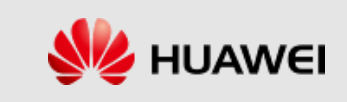

#### **Adding NTP Server Information for the Network Element**

⚫ Run the **ADD NTPSRVINFO** command to add the information of the NTP server connected to the network element.

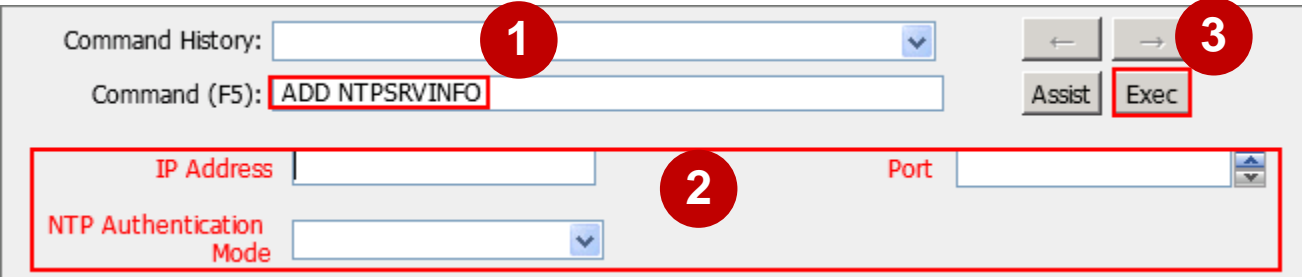

Example:

ip="66.10.202.192", port=123, authMode=PLAIN;

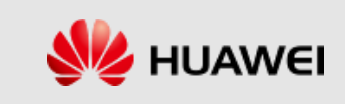

# **Configuring Gateway-related Data**

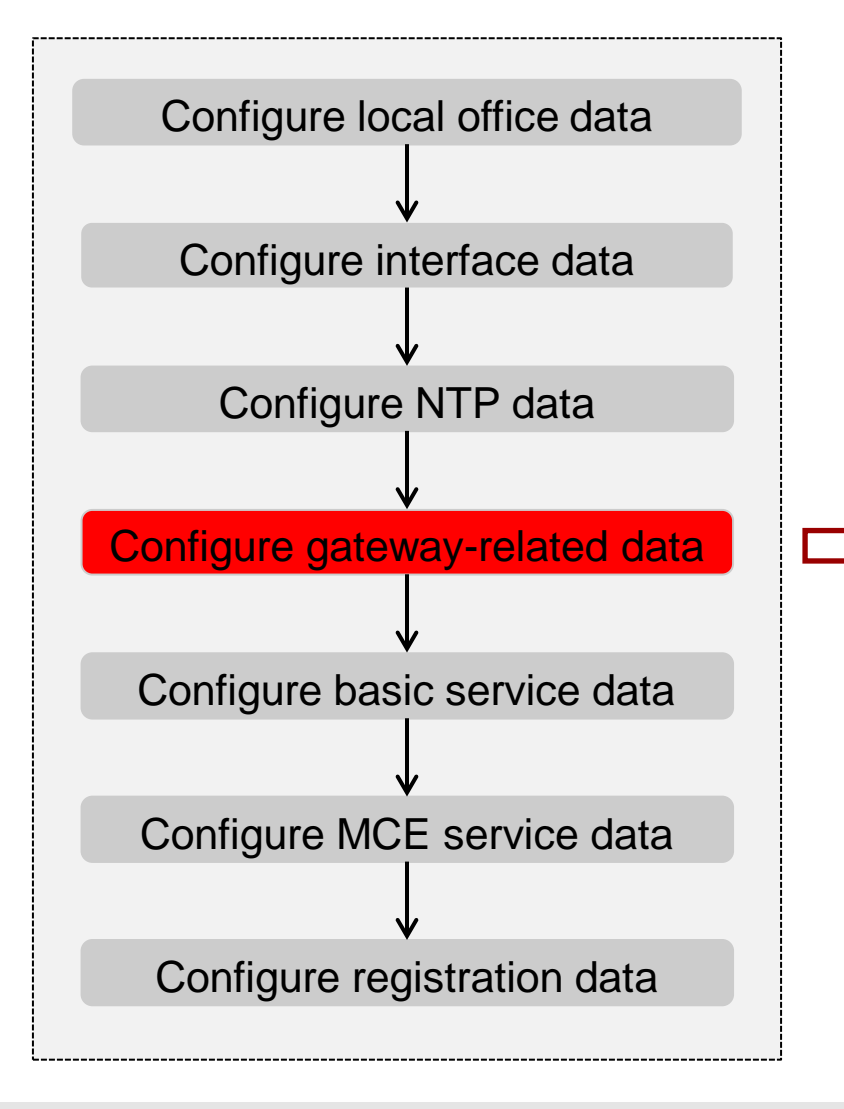

- ⚫ Add APN (**ADD APN**)
- ⚫ Add IP Address Pool (**ADD IPPOOL**)
- ⚫ Add Address Section (**ADD SECTION**)
- ⚫ Add Binding Between APN and Address Pool (**ADD APNADDRPOOL**)

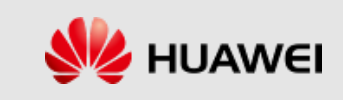

# **Adding an APN**

⚫ Run the **ADD APN** command to add an access point name (APN) instance.

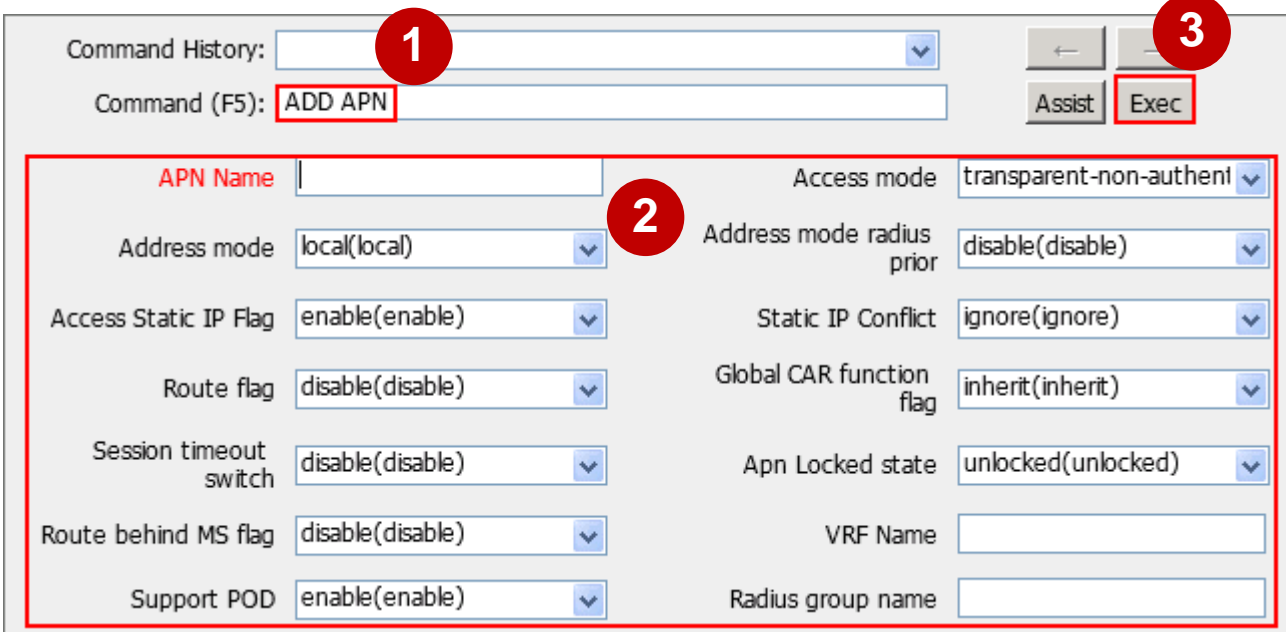

⚫ Example:

APNNI="huawei.com.cn", TRANSACCESS=transparent-non-authentication, ADDRMOD=local, ACCESSSTATICIPFLAG=enable, SESSIONSWITCH=disable;

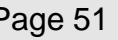

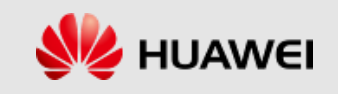

#### **Adding an IP Address Pool**

■ Run the **ADD IPPOOL** command to add an IP address pool.

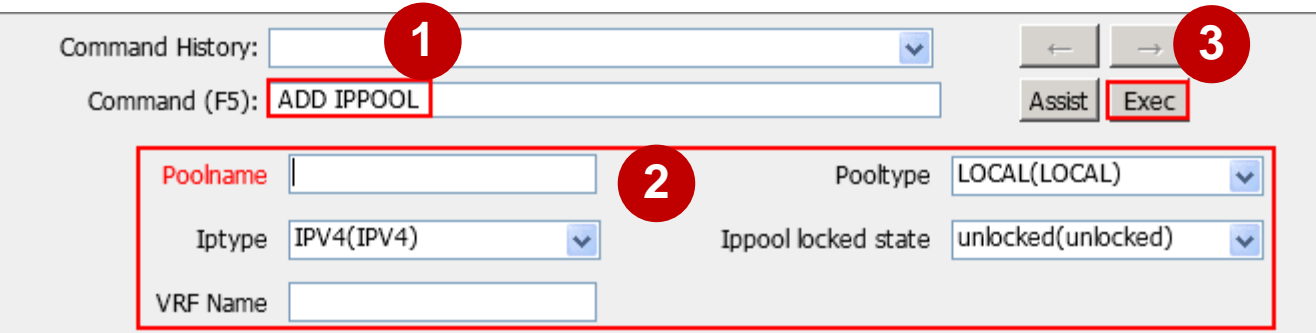

⚫ Example:

POOLNAME="huawei.com.cn", POOLTYPE=LOCAL;

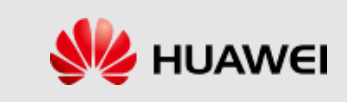

#### **Adding an Address Section**

⚫ Run the **ADD SECTION** command to add an IPv4 address section to a local IP address pool.

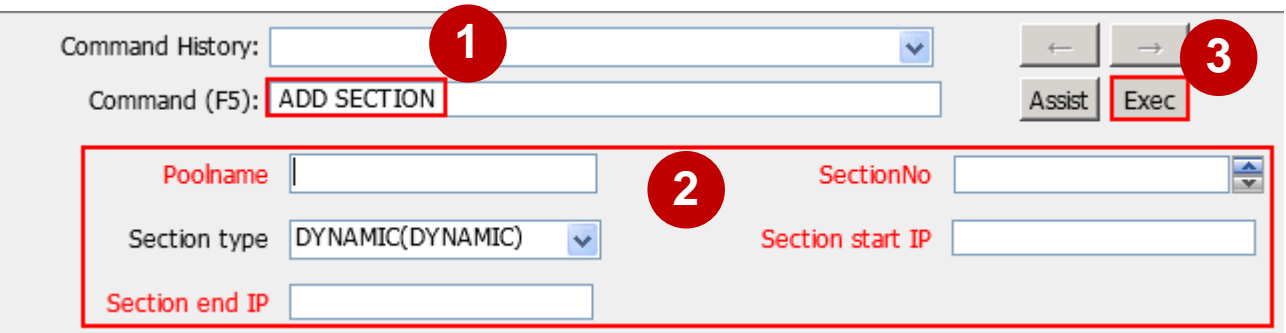

⚫ Example:

POOLNAME="huawei.com.cn", SECTIONNO=0, SECTIONTYPE=STATIC, STARTIP="61.61.61.1", ENDIP="61.61.61.254";

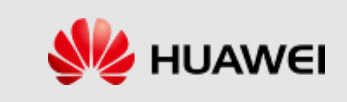

#### **Add Binding Between the APN and Address Pool**

⚫ Run the **ADD APNADDRPOOL** command to add the

binding relationship between an APN and an address pool.

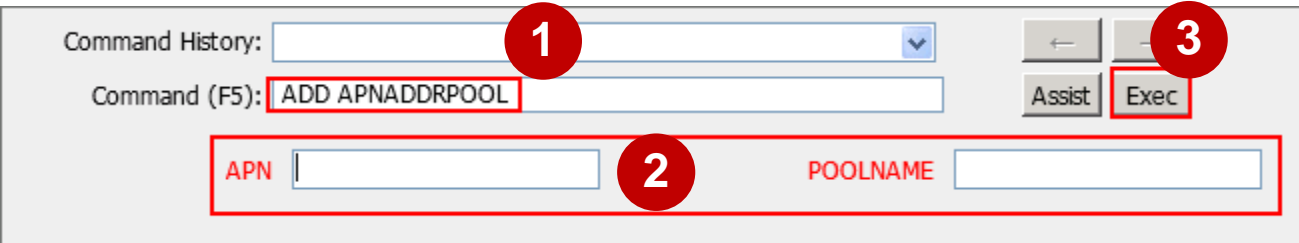

● **Example:** 

APN="huawei.com.cn", POOLNAME="huawei.com.cn";

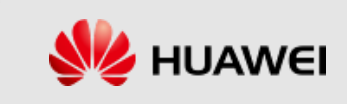

# **Configuring Basic Service Data**

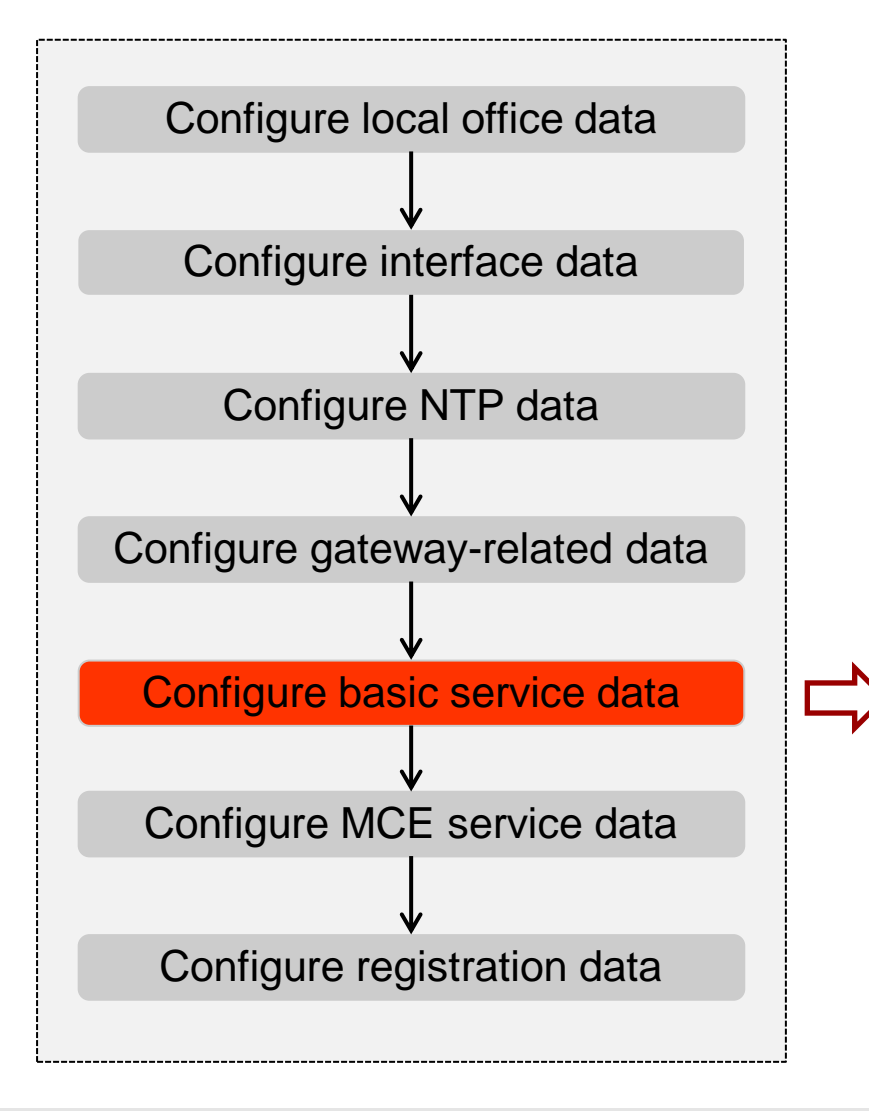

- ⚫ Set HSS IMSI Segment (**SET HIMSISEG)**
- ⚫ Add IMSI Segment (**ADD IMSISEGMENT**)
- ⚫ Set VoPS Configuration (**SET IMSVOPS**)
- ⚫ Add S1 Mode User Security Configuration (**ADD S1USRSECPARA**)
- ⚫ Set HSS Authentication Parameter (**SET HAUTHPARA**)

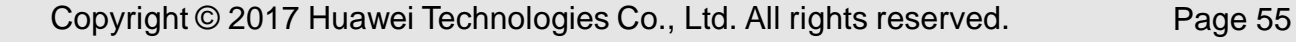

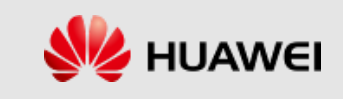

# **Setting an HSS IMSI Segment**

⚫ Run the **SET HIMSISEG** command to set the international mobile subscriber identity (IMSI) segment range used by enterprise network(HSS Integrated) UEs.

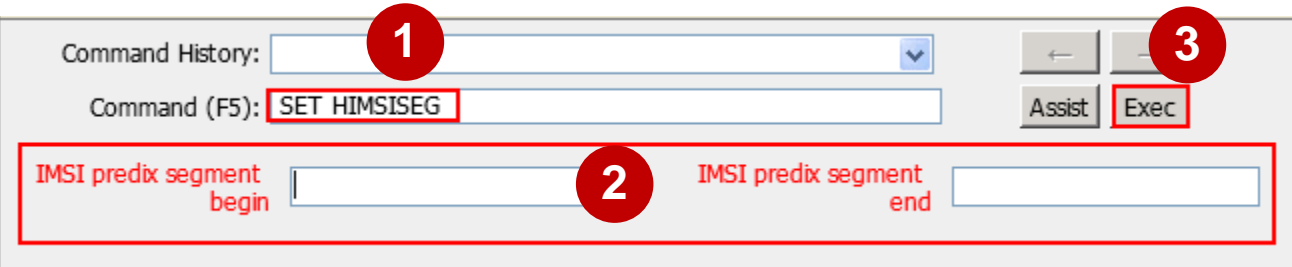

● Example:

IMSIPREBEGIN="470420000000000", IMSIPREEND="470429999999999";

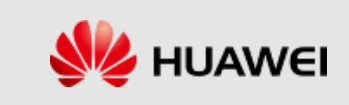

# **Adding an IMSI Segment**

⚫ Run the **ADD IMSISEGMENT** command to add an IMSI segment.

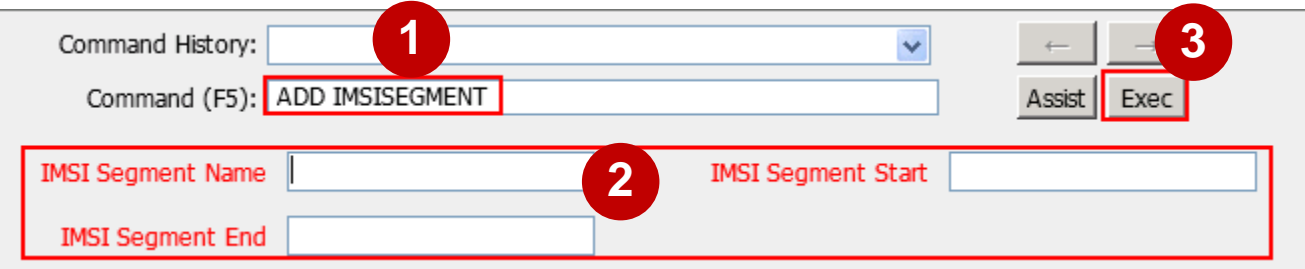

⚫ Example:

NAME="47042", IMSISTART="470420000000000", IMSIEND="470429999999999";

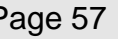

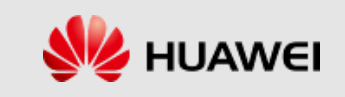

# **Setting the VoPS Configuration**

⚫ Run the **SET IMSVOPS** command to set the VoPS capability of the MME.

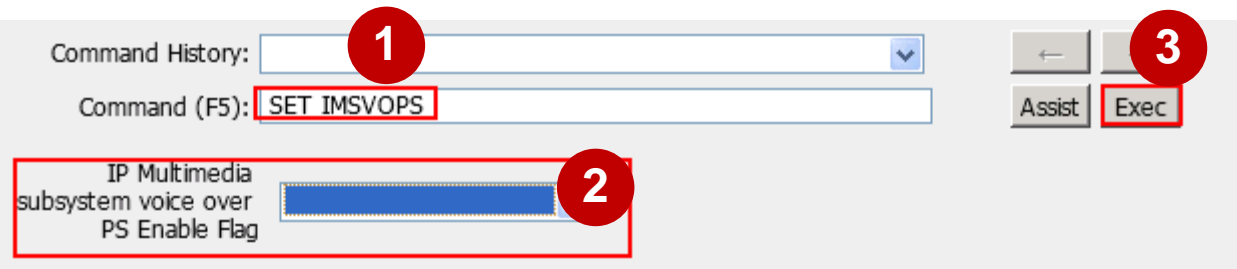

⚫ Example:

MMEHOMO=SUPPORT;

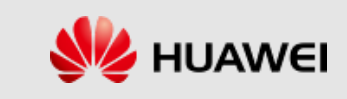

#### **Adding S1 Mode User Security Configurations**

⚫ Run the **ADD S1USRSECPARA** command to add security configurations for subscribers in a specified number series. The security configurations involve authentication, encryption, and integrity protection.

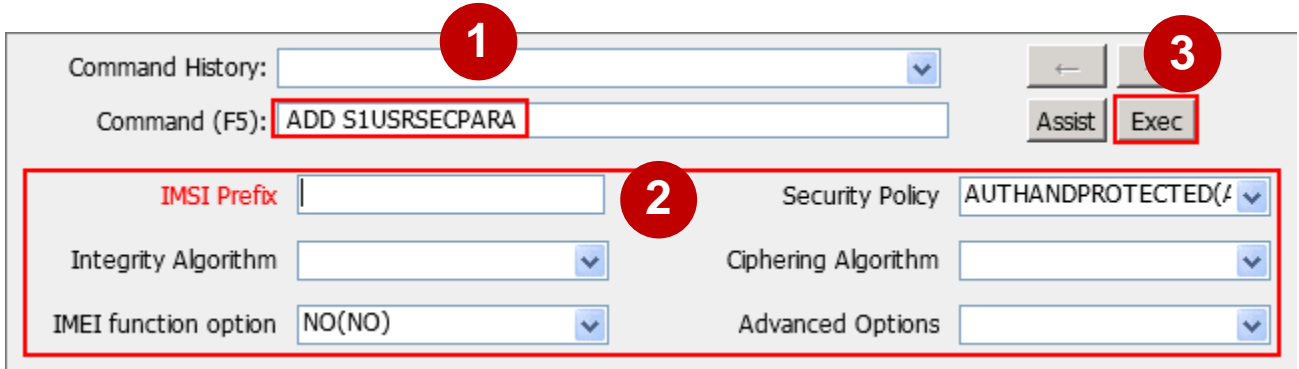

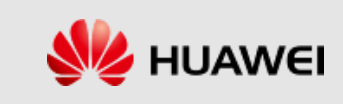

### **Setting HSS Authentication Parameters**

⚫ Run the **SET HAUTHPARA** command to set the common authentication parameters for enterprise network UEs.

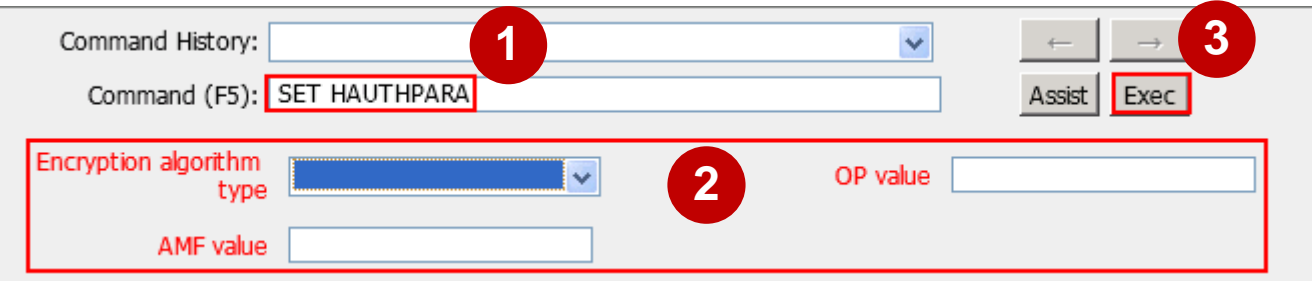

● **Example:** 

ALGTYPE=NONE, OPVALUE="11111111111111111111111111111111", AMFVALUE="8001";

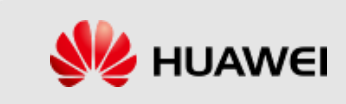

# **Configuring MCE Service Data**

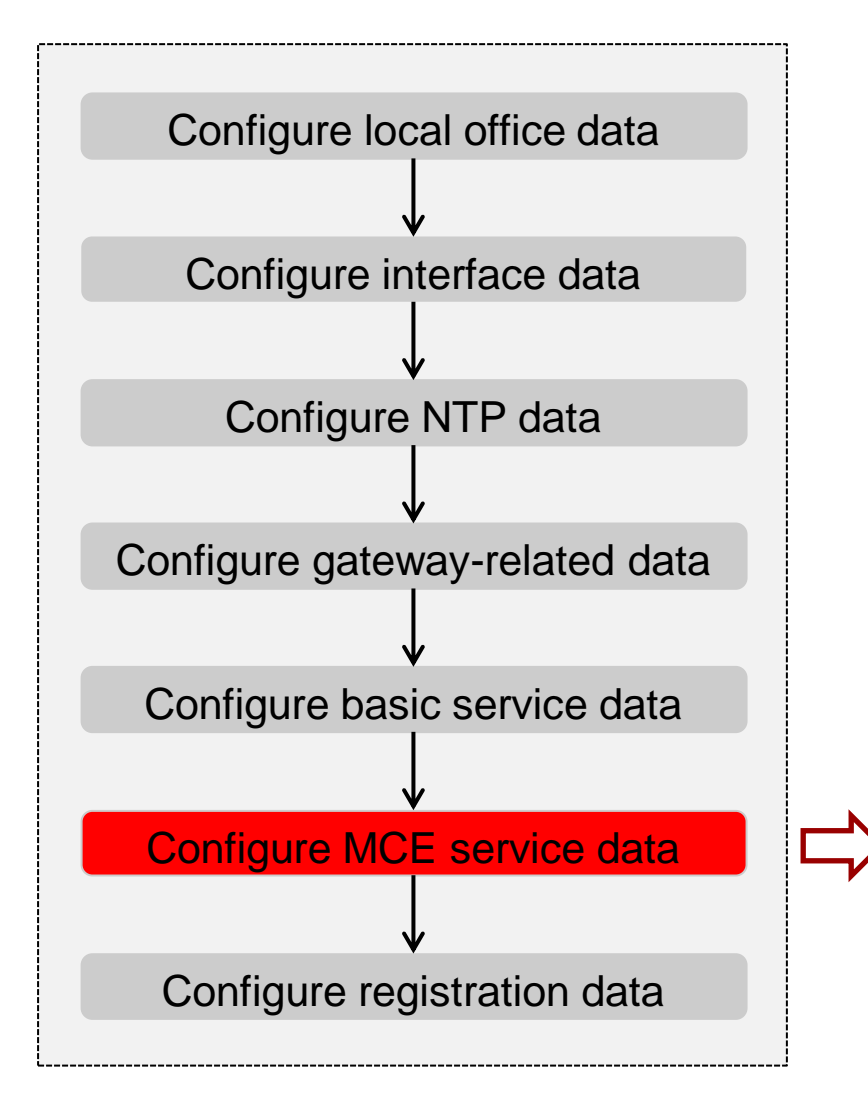

- ⚫ Add Basic MCE Information (**ADD MCEBASICINFO**)
- Add QoS Scheduling Configuration (**ADD QCISCHEDULECFG**)
- ⚫ Add MBSFN Common Configuration (**ADD MBSFNCOMCFG**)
- ⚫ Add MCCH Info (**ADD MCCHINFO**)
- ⚫ Add MBSFN Area Cell (**ADD MBSFNAREACELL**)
- ⚫ Add MBMS Multicast IP Section (**ADD MBMSMLCSTIP**)
- ⚫ Modify Basic MCE Information (**MOD MCEBASICINFO**)

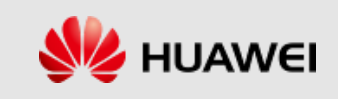

### **Adding Basic MCE Information**

⚫ Run the **ADD MCEBASICINFO** command to add basic information of an MCE.

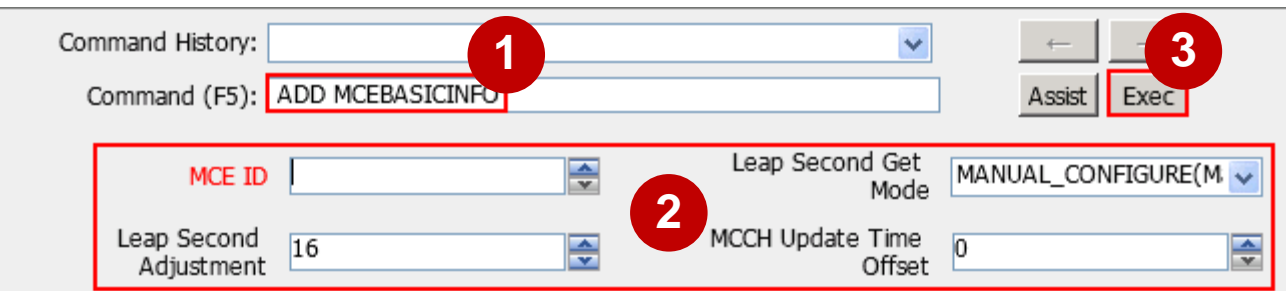

⚫ Example:

MCEID=0;

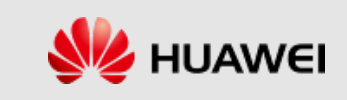

# **Adding QoS Scheduling Configurations**

⚫ Run the **ADD QCISCHEDULECFG** command to add quality of service (QoS) scheduling parameters.

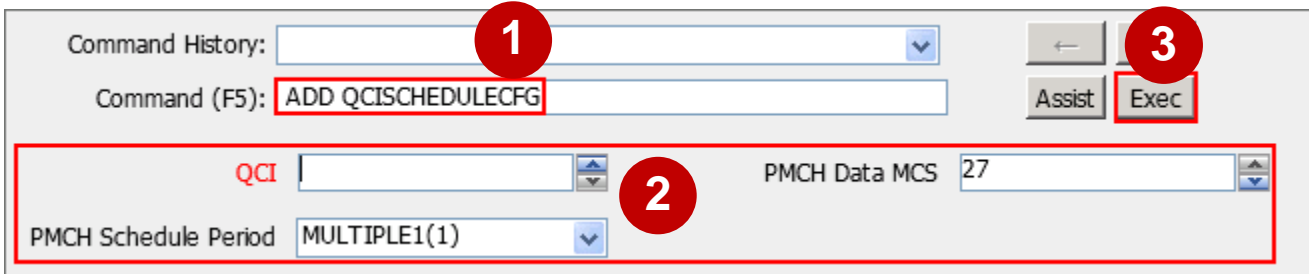

● **Example:** 

QCI=1, PMCHDATAMCS=7;

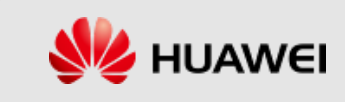

# **Adding MBSFN Common Configurations**

⚫ Run the **ADD MBSFNCOMCFG** command to add Multimedia Broadcast multicast service Single Frequency Network (MBSFN) common configurations.

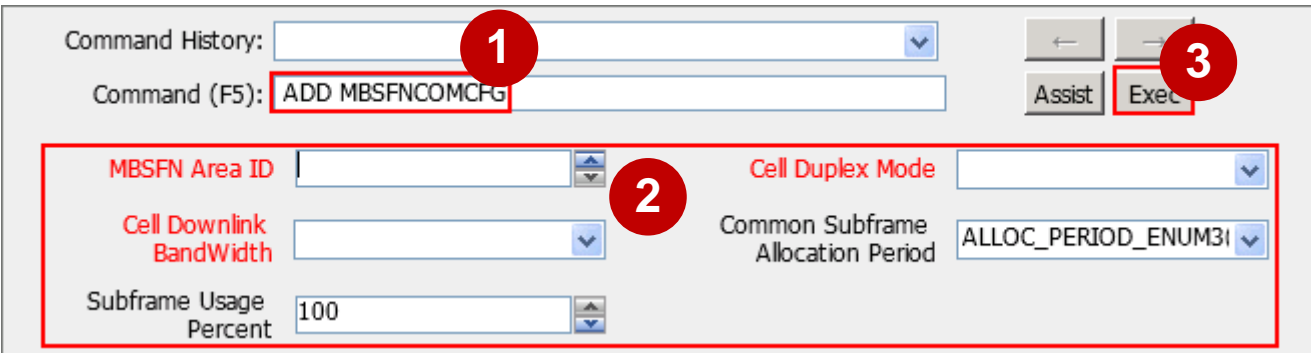

⚫ Example:

MBSFNAREAID=1, FDDTDDIND=CELL\_TDD, DLBANDWIDTH=DLBW\_N25, TDDSFASSIGNMENT=SA2, COMMONSFALLOCPERIOD=ALLOC\_PERIOD\_ENUM3;

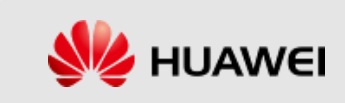

## **Adding MCCH Information**

⚫ Run the **ADD MCCHINFO** command to add multicast control channel (MCCH) information.

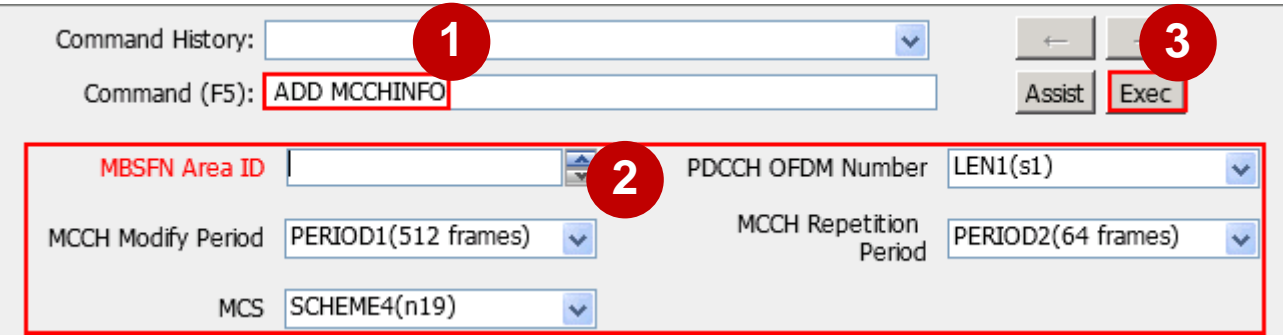

⚫ Example:

```
MBSFNAREAID=1, MCS=SCHEME2;
```
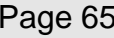

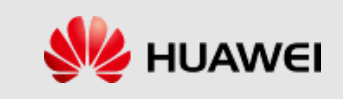

#### **Adding an MBSFN Area Cell**

⚫ Run the **ADD MBSFNAREACELL** command to add a cell to an MBSFN area.

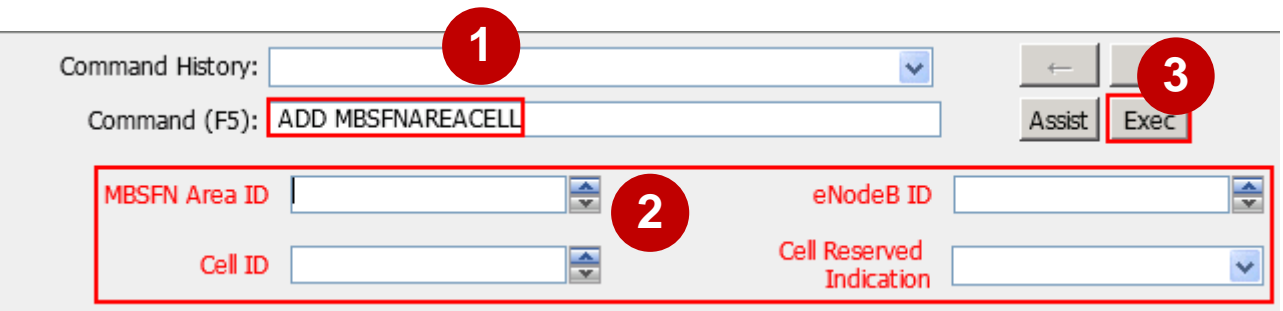

⚫ Example:

MBSFNAREAID=1, ENODEBID=133, CELLID=131, CELLRESVIND=NONRESERVED;

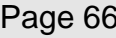

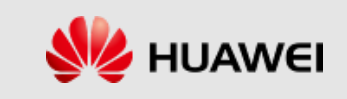

## **Adding an MBMS Multicast IP Section**

⚫ Run the **ADD MBMSMLCSTIP** command to add the multicast IP address range assigned by the MBMS gateway.

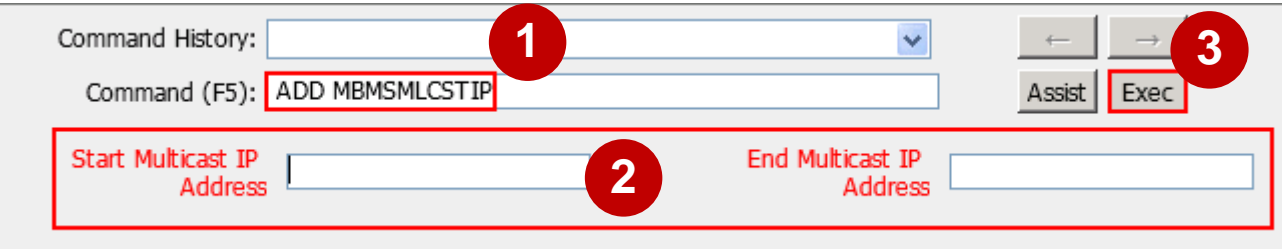

⚫ Example:

STARTMLCSTIP="226.1.1.1", ENDMLCSTIP="226.1.1.5";

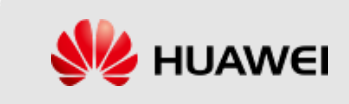

# **Modifying Basic MCE Information**

⚫ Run the **MOD MCEBASICINFO** command to modify the basic information of an MCE.

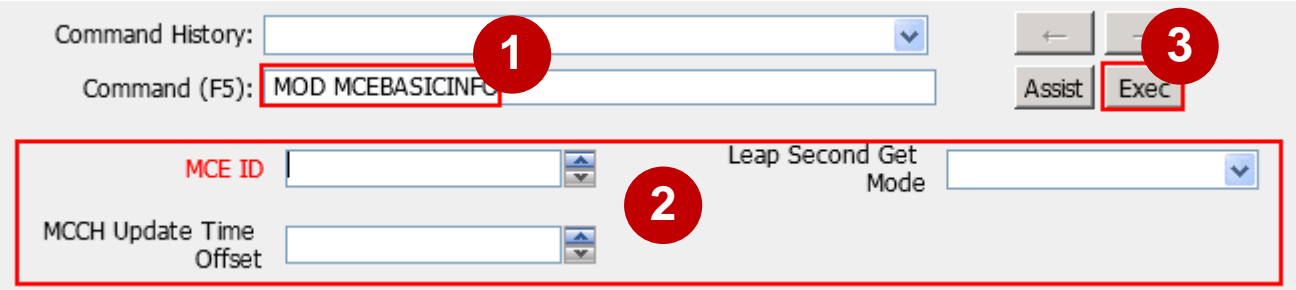

⚫ Example:

```
MCEID=0, LEAPSECONDADJ=18;
```
The value of **Leap Second Adjustment** is 18s by January 5, 2017.

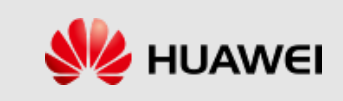

# **Configuring Registration Data**

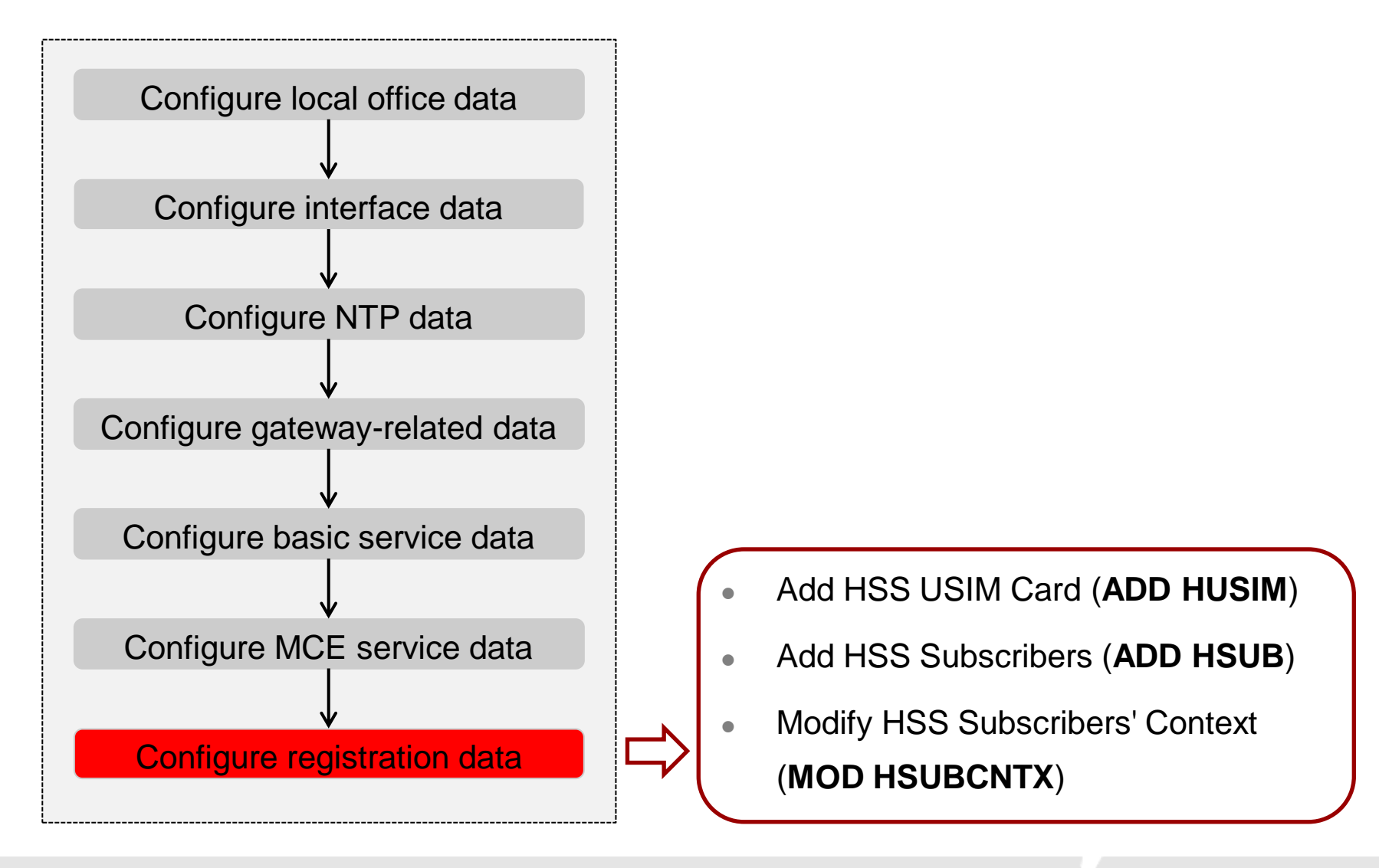

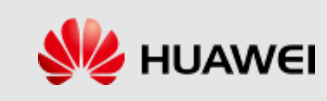

# **Adding an HSS USIM Card**

⚫ Run the **ADD HUSIM** command to add universal subscriber identity module (USIM) data required for UE registration.

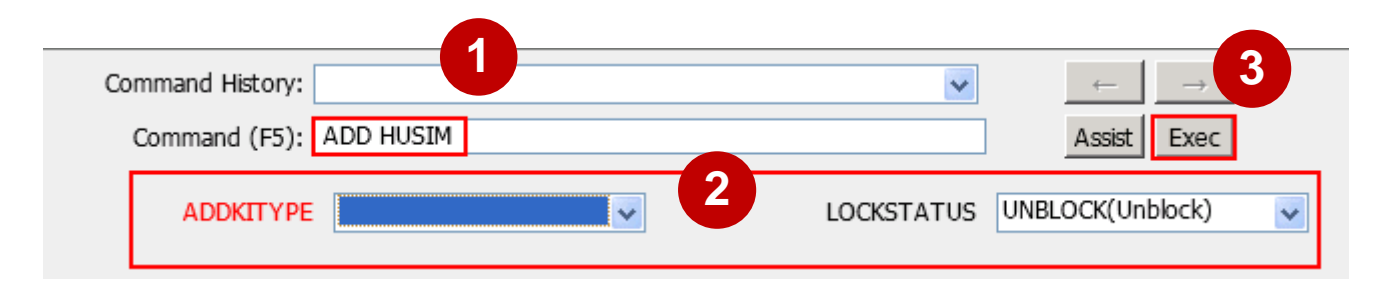

● **Example:** 

IMSI="470421234561048", AUTHTYPE=OP, KIVALUE="11111111111111111111111111111111", LOCKSTATUS=UNBLOCK;

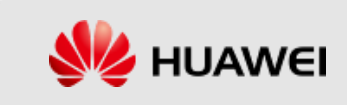

#### **Adding HSS Subscribers**

⚫ Run the **ADD HSUB** command to register an enterprise UE with an HSS by binding the UE to a USIM card, allocating an MSISDN, and configuring subscription data.

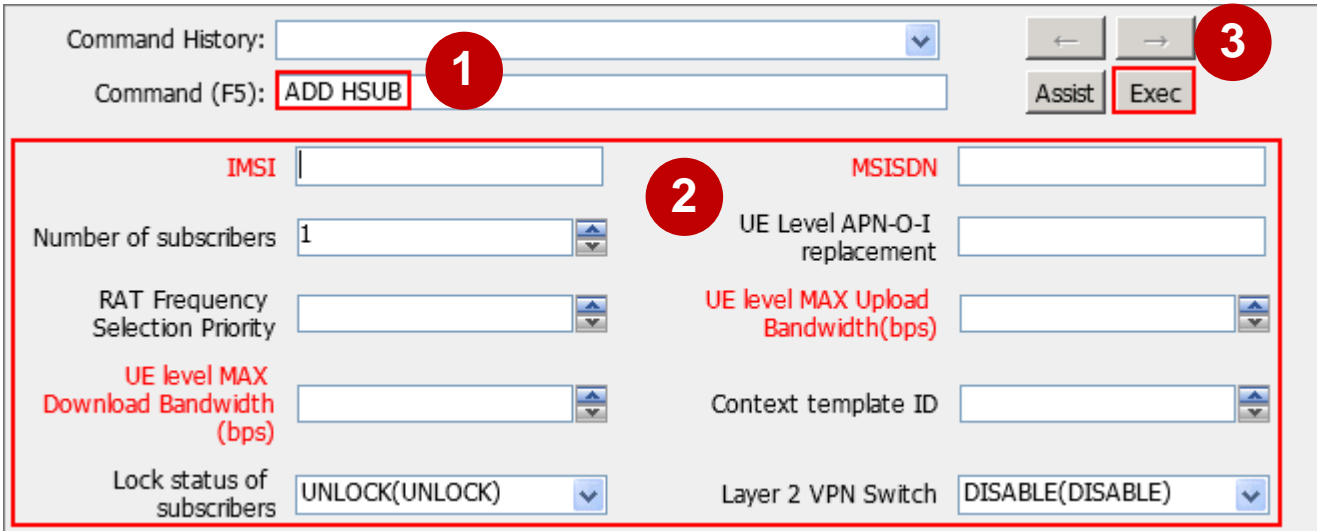

⚫ Example:

IMSI="470421234561048", ISDN="470421234561048", UEAMBRMAXUL=100000000, UEAMBRMAXDL=100000000;

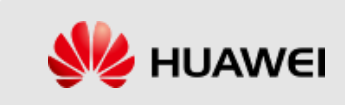

# **Modifying the HSS Subscribers' Context**

■ Run the MOD HSUBCNTX command to add, modify, or remove the packet data network (PDN) subscription context for a UE.

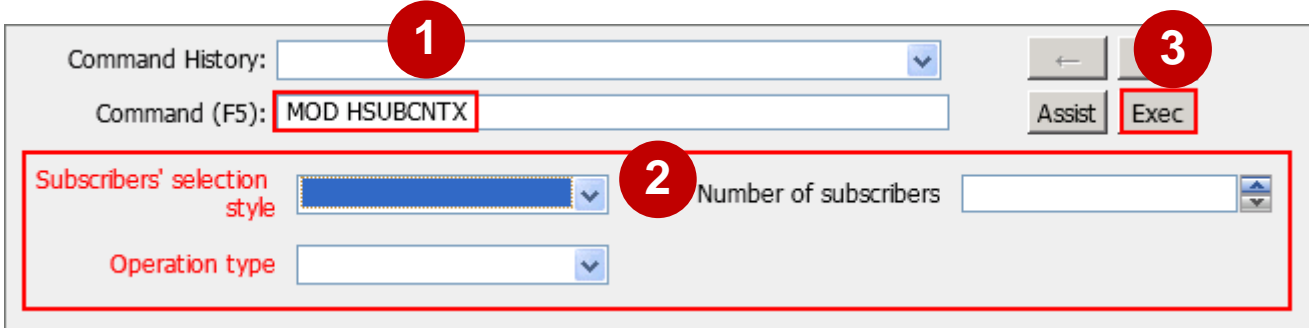

⚫ Example:

SELECTBY=IMSI, IMSI="470421234561048", PROV=ADDPDNCNTX, CNTXID=1, DEFAULTAPNFLAG=YES, UEPDNTYPE=IPV4, UEADDIND=STATIC, UEPDNADDIPV4="61.61.61.48", APNNI="huawei.com.cn", PDNGWALLOCTYPE=DYNAMIC, QOSCLASUID=6, PRILEVEL=1, AMBRMAXREQBWUL=100000000, AMBRMAXREQBWDL=100000000;

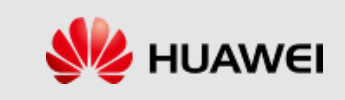
## **Setting the UE to UE Function**

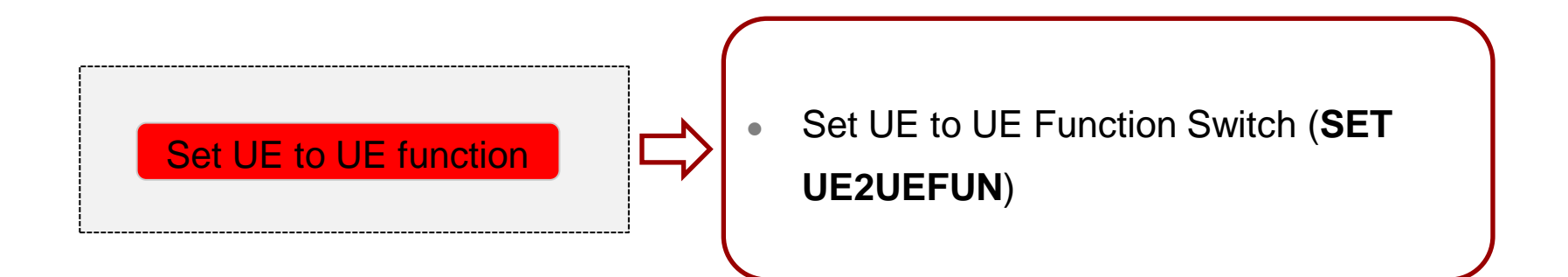

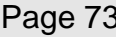

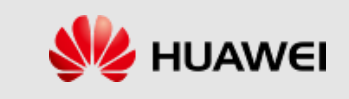

# **Setting UE to UE Function Switch**

⚫ Run the **SET UE2UEFUN** command to set UE to UE function switch. UE To UE functions include the direct UE communication function.

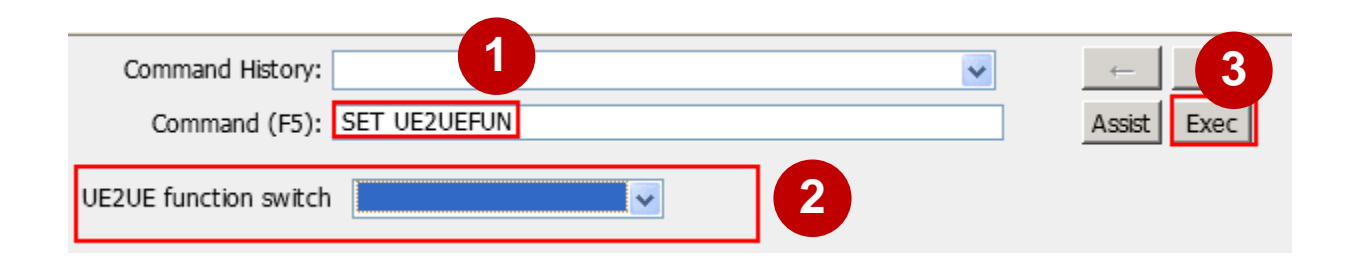

⚫ Example:

UE2UEFLAG=enable;

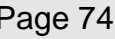

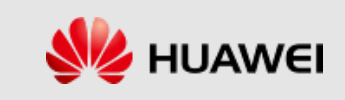

#### **Activating the License**

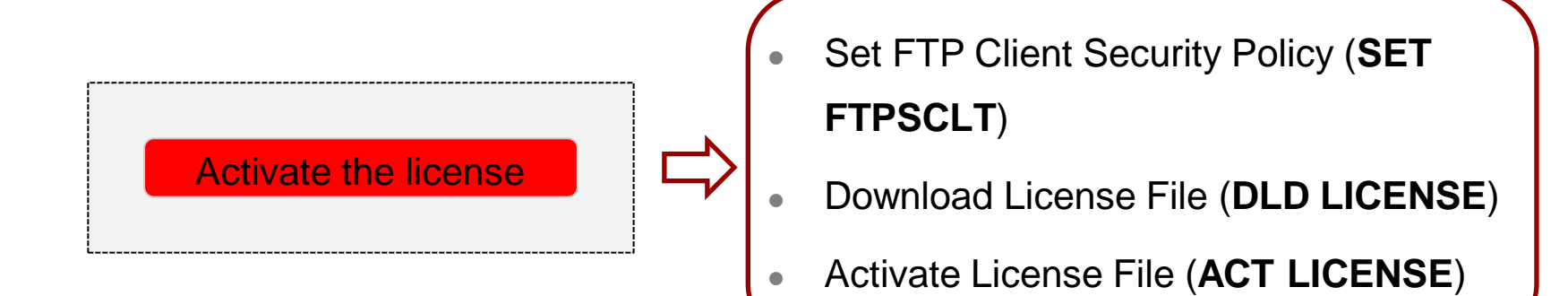

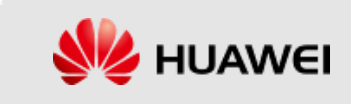

# **Setting an FTP Client Security Policy**

■ Run the **SET FTPSCLT** command to set the security policy of the File Transfer Protocol (FTP) client.

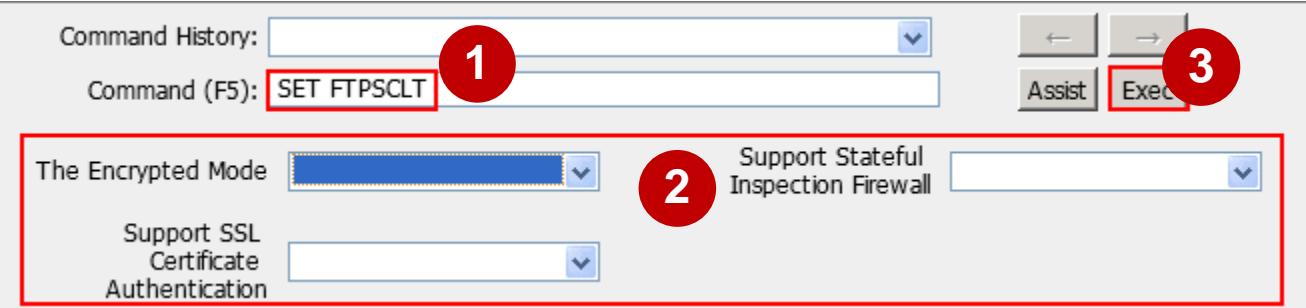

⚫ Example:

encryMode=AUTO, supportStateFirewall=NO, sslCertAuth=NO;

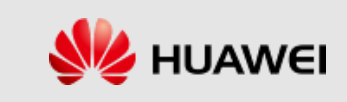

### **Downloading a License File**

⚫ Run the **DLD LICENSE** command to download a

license file from an FTP server to an NE.

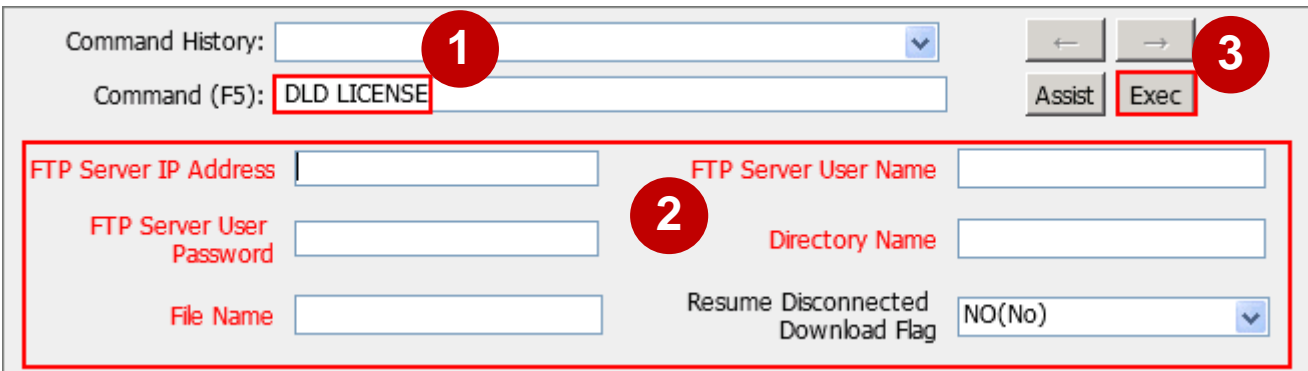

⚫ Example:

IP="66.10.202.233", USR="admin", PWD="admin123", DIR="\data ", FN="eSE620XvESCV100R001\_20170105104824389.xml";

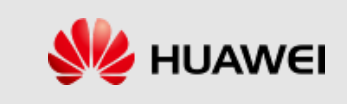

#### **Activating a License File**

⚫ Run the **ACT LICENSE** command to activate a license file.

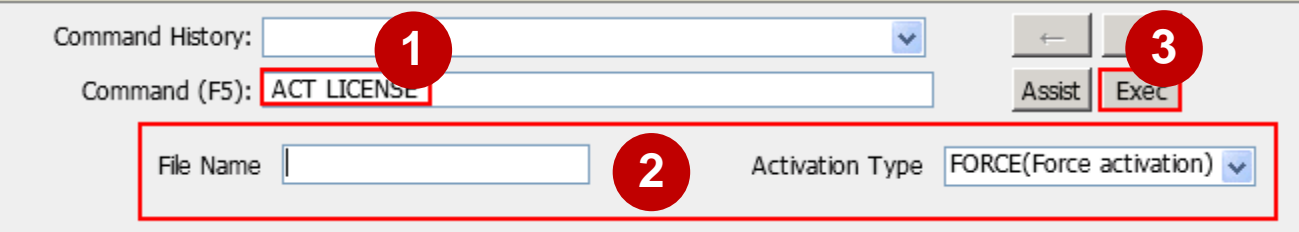

⚫ Example:

FN="eSE620XvESCV100R001\_20170105104824389.xml";

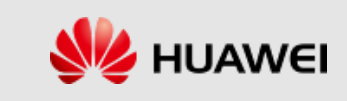

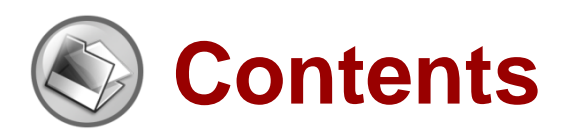

- ⚫ eSE620X vESC Data Configuration Preparations
- ⚫ eSE620X vESC Data Configuration Process
- eSE620X vESC Basic Service Commissioning

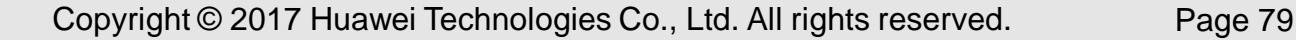

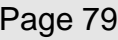

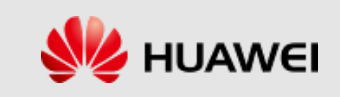

## **Basic Service Commissioning**

⚫ Basic services are commissioned to check that the basic data of the eSE620X vESC services are configured correctly and that the cooperation between NEs is functioning. This ensures that basic services run normally.

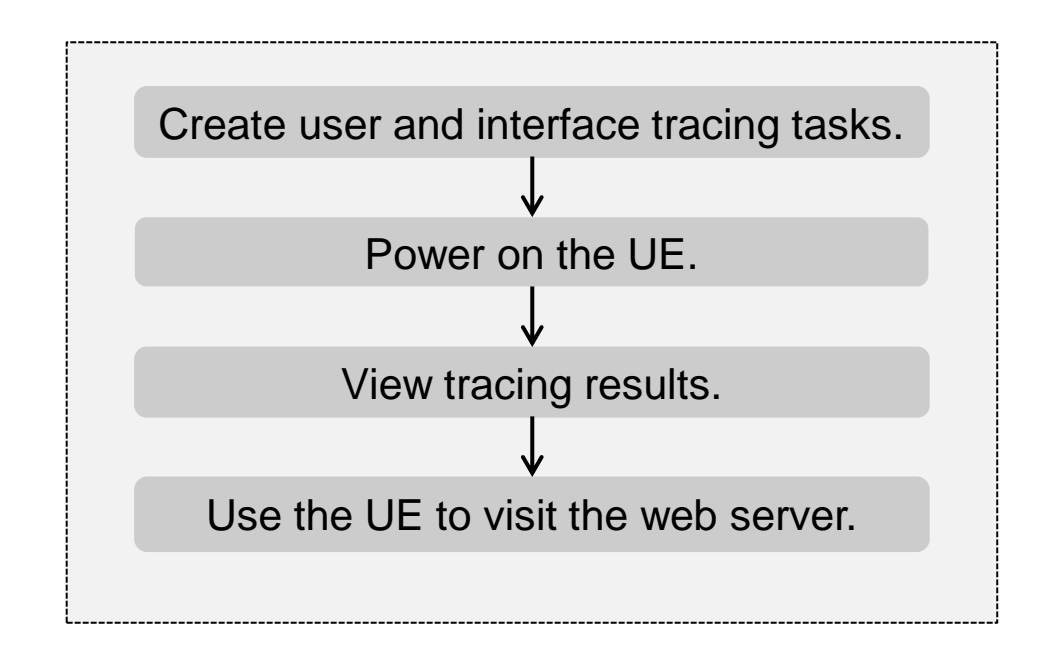

Copyright © 2017 Huawei Technologies Co., Ltd. All rights reserved. Page 80

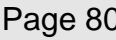

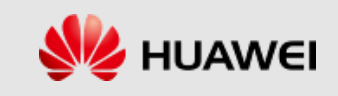

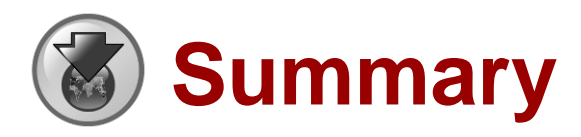

- ⚫ We have mainly learned the following knowledge from this course:
- ⚫ **eSE620X vESC Data Configuration Preparations**
- ⚫ **eSE620X vESC Data Configuration Process**
- ⚫ **eSE620X vESC Basic Service Commissioning**

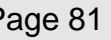

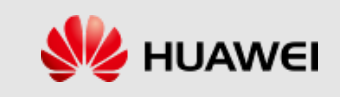

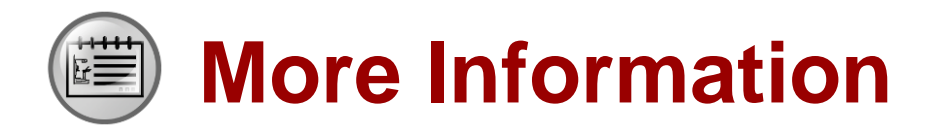

- ⚫ Huawei official websites
	- Enterprise business: http://enterprise.huawei.com/en/
	- Technical support: http://support.huawei.com/enterprise/
	- Online learning: http://learning.huawei.com/en/
- Documentation tool **HedEx Lite**

HedEx Lite

Copyright © 2017 Huawei Technologies Co., Ltd. All rights reserved. Page 82

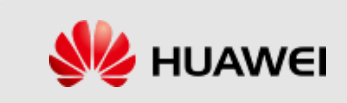

# Thank You

www.huawei.com